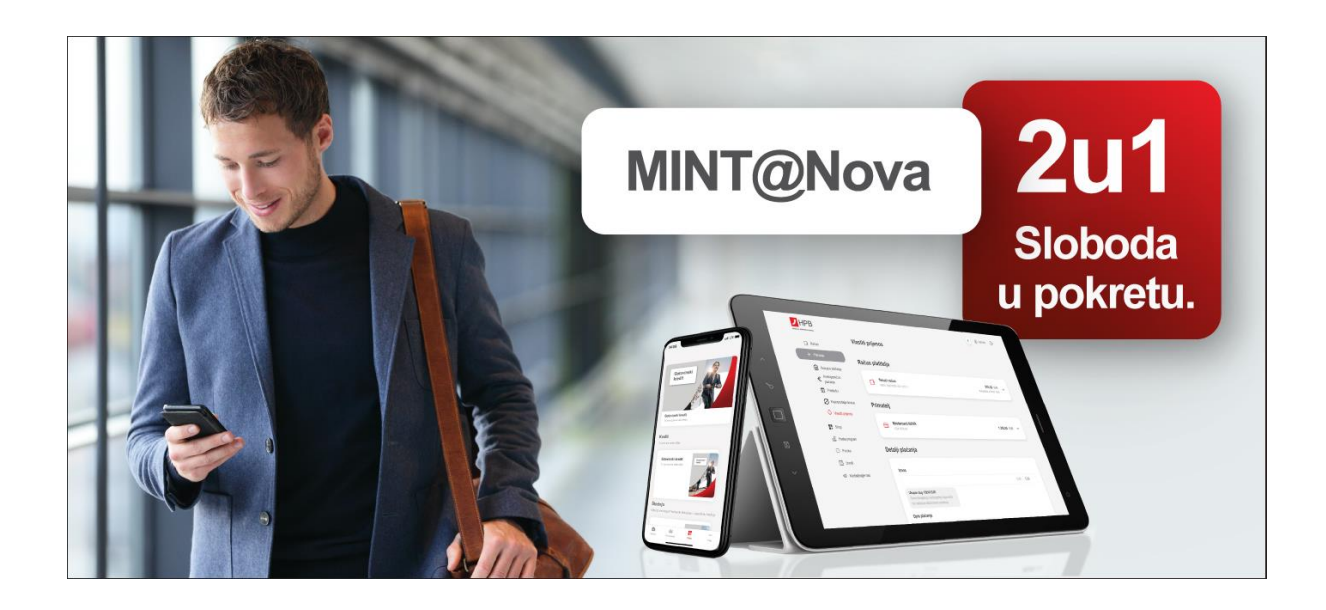

**Upute za korištenje MINT@Nova mobilnog bankarstva**

**Korisničke upute**

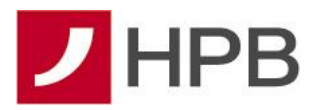

# **SADRŽAJ**

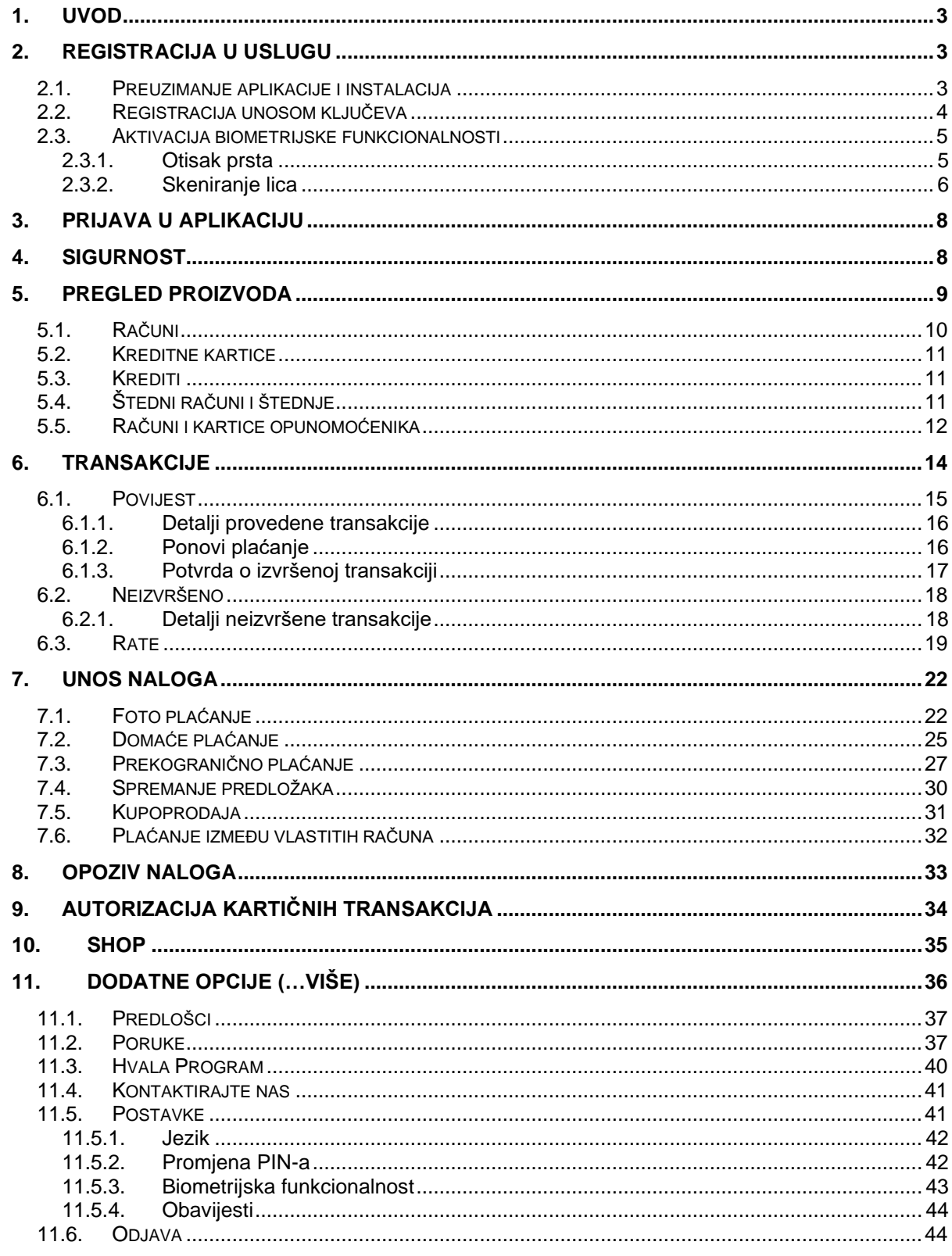

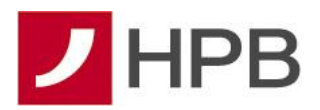

# <span id="page-2-0"></span>**1. Uvod**

Hrvatska poštanska banka ima uslugu online bankarstva pod nazivom MINT@Nova. MINT@Nova objedinjuje trenutno dvije zasebne usluge internetskog i mobilnog bankarstva te će svaki korisnik online bankarstva imati pristup u oba kanala kroz jedno ugovaranje i jednostavnu aktivaciju usluge u 3 koraka. Sve što je potrebno je mobilni uređaj koji postaje alat za pristup novoj mobilnoj aplikaciji, a ujedno i služi kao autorizacijski uređaj pametnog pristupa internetskom bankarstvu te za brzu i jednostavnu autorizaciju naloga.

# <span id="page-2-2"></span><span id="page-2-1"></span>**2. Registracija u uslugu**

# **2.1.Preuzimanje aplikacije i instalacija**

Novu aplikaciju mobilnog bankarstva moguće je preuzeti preko trgovina aplikacija – Trgovine Play (Android uređaji) i AppStore-a (iOS uređaji).

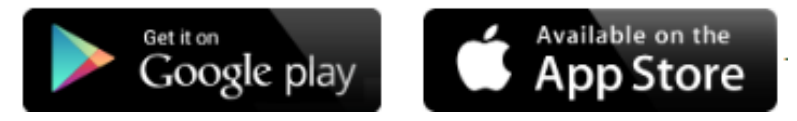

U traku za pretragu aplikacija, potrebno je upisati MINT@Nova te će nova aplikacija biti prepoznatljiva po sljedećoj ikoni:

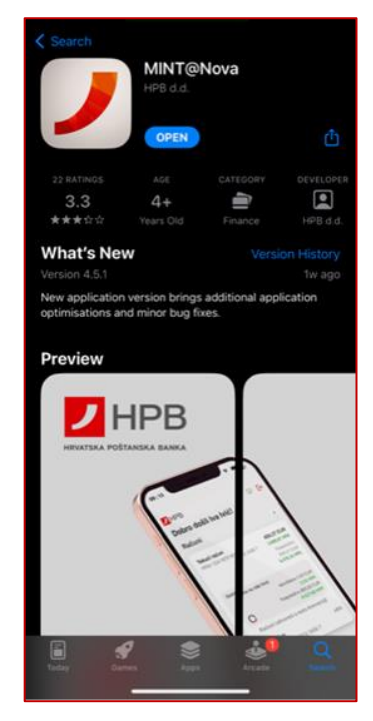

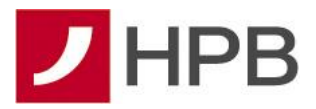

Nakon preuzimanja aplikacije, potrebno je pokrenuti instalaciju.

Za instalaciju MINT@Nova online bankarstva na Vaš mobilni uređaj, potrebno je imati najmanje sljedeću verziju operativnog sustava:

- za Android uređaje: Android 6 ili više
- za Apple uređaje: iOS 12.0 ili više.

### <span id="page-3-0"></span>**2.2. Registracija unosom ključeva**

Za registraciju u uslugu su potrebni identifikacijski i aktivacijski ključevi. Nakon instalacije aplikacije i pokretanja iste, potrebno je odabrati opciju "**Unesi ključeve**".

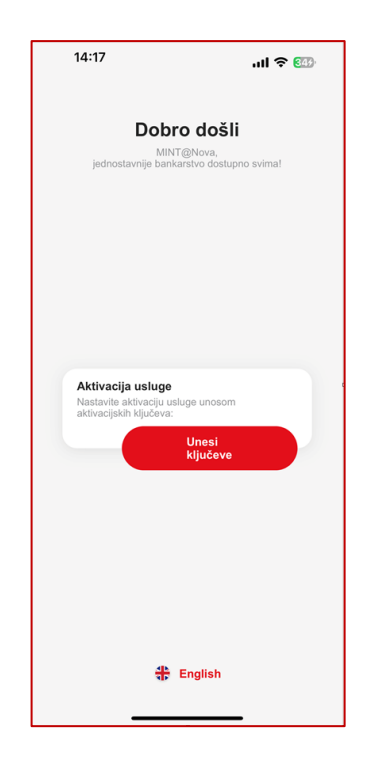

Aktivacijski ključ ćete dobiti SMS porukom na svoj mobilni uređaj, dok identifikacijski ključ dobijete ispisan na papiru od djelatnika poslovnice. Aktivacijski ključ možete unijeti ručno, a možete koristiti i ikonu kamere s desne strane polja za unos kako bi jednostavno slikali ključ i automatski ga popunili u predviđeno polje. Nakon uspješnog unosa oba dijela ključa, sljedeće korak je postavljanje 4-znamenkastog PIN-a za prijavu u aplikaciju.

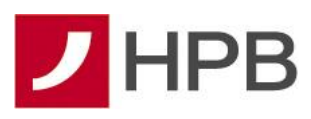

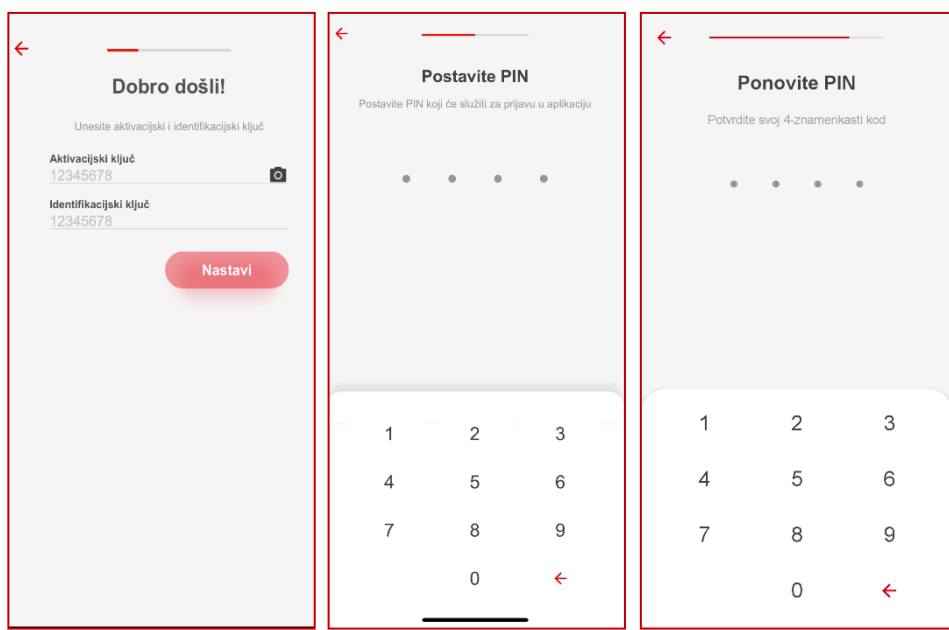

## <span id="page-4-0"></span>**2.3.Aktivacija biometrijske funkcionalnosti**

### <span id="page-4-1"></span>**2.3.1. Otisak prsta**

Ako Vaš mobilni uređaj podržava biometrijsku funkcionalnost otiska prsta te Vam je aktivan biometrijski profil na mobilnom uređaju, nakon završetka registracijskog procesa možete odmah aktivirati mogućnost prijave otiskom prsta. Odabirom "**OMOGUĆI OTISAK PRSTA",**  dobit ćete ekran s porukom što navedena funkcionalnost omogućuje te koje su sigurnosne preporuke za korištenje biometrijske funkcionalnosti. Davanjem suglasnosti za aktivaciju iste odabirom polja "**SLAŽEM SE"**, uspješnim prislanjanjem prsta na skener otiska prsta na mobilnom uređaju potvrđujete isti te se on od toga trenutka može koristiti kod svake sljedeće prijave u aplikaciju.

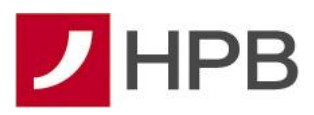

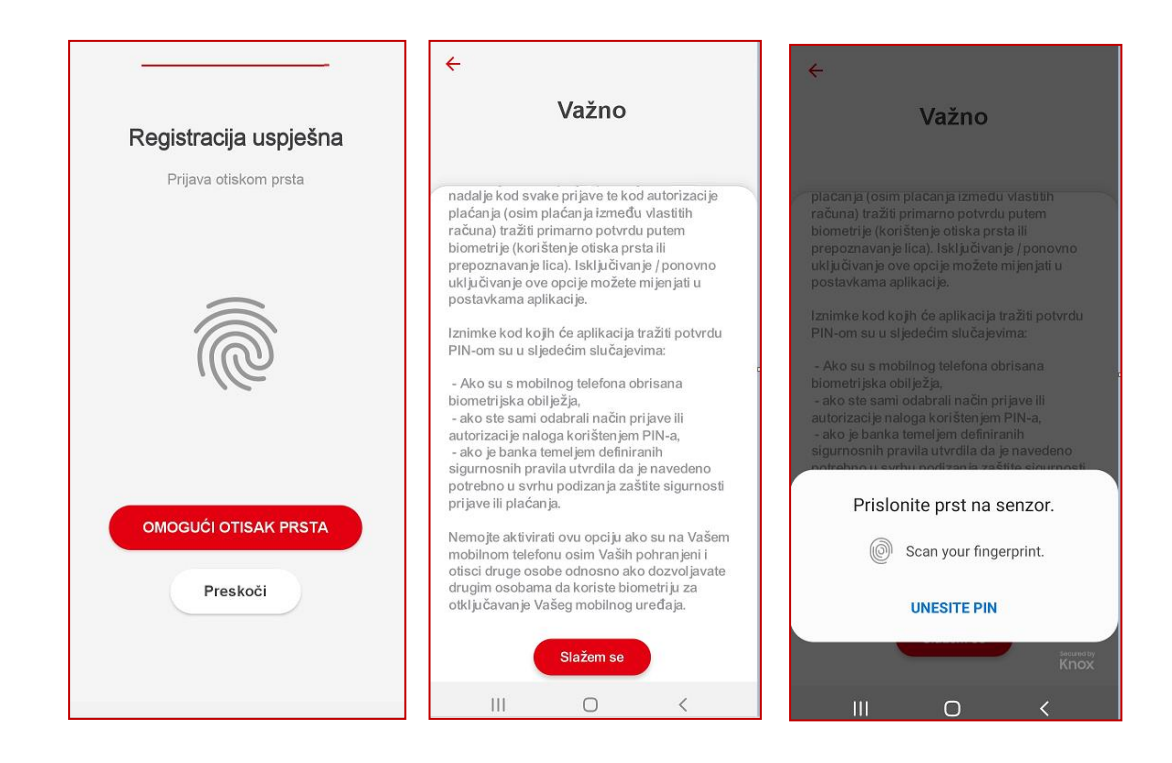

Uspješnim skeniranje otiska prsta, Vaš otisak je potvrđen i spreman za korištenje s aplikacijom:

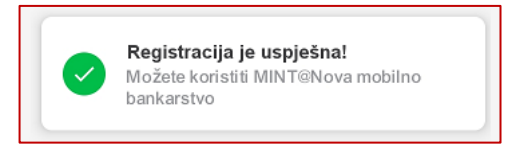

#### <span id="page-5-0"></span>**2.3.2. Skeniranje lica**

Također, ako Vaš mobilni uređaj podržava biometrijsku funkcionalnost skeniranja i prepoznavanja lica te Vam je aktivan biometrijski profil na mobilnom uređaju, nakon završetka registracijskog procesa i prije prve prijave u aplikaciju, možete odmah aktivirati mogućnost prijave prepoznavanjem lica (eng. *FaceID*). Odabirom "**Omogući prepoznavanje lica",** dobit ćete ekran s porukom što navedena funkcionalnost omogućuje te koje su sigurnosne preporuke za korištenje biometrijske funkcionalnosti. Davanjem suglasnosti za aktivaciju iste odabirom polja "**Slažem se"**, uspješnim skeniranjem lica na mobilnom uređaju potvrđujete isti te se on od toga trenutka može koristiti kod svake sljedeće prijave u aplikaciju.

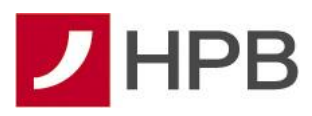

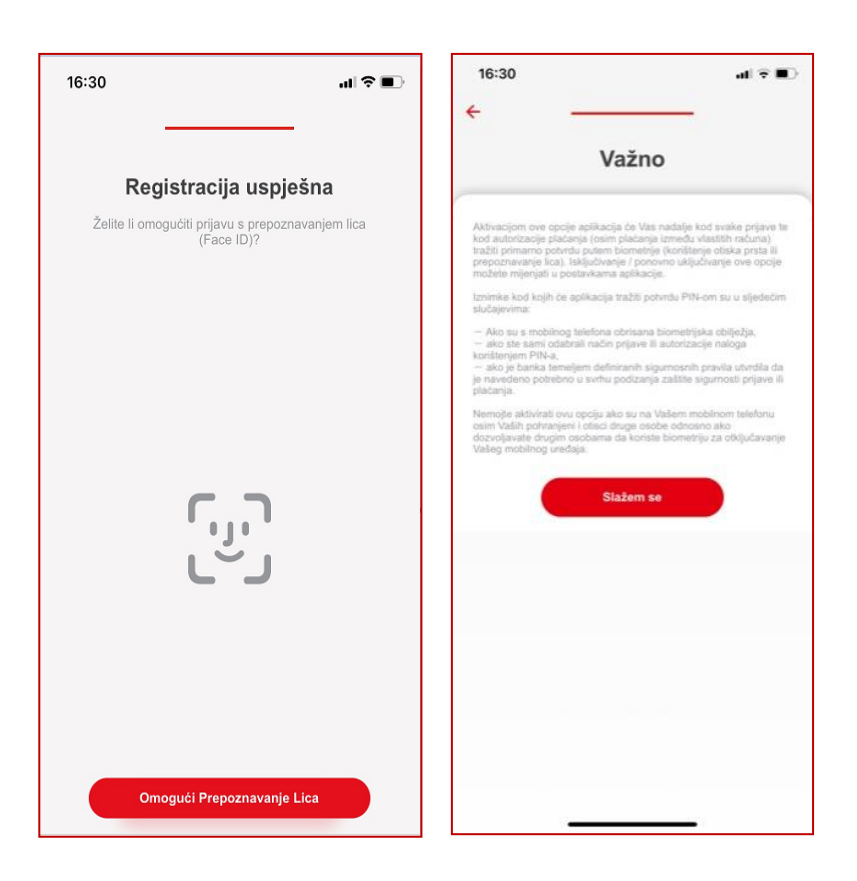

Potrebno je dozvoliti aplikaciji pristup kameri klikom na OK:

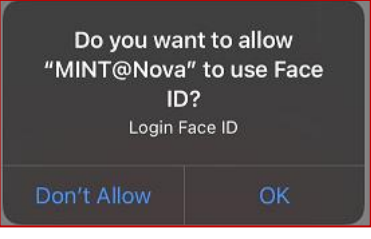

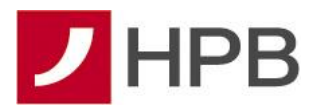

# <span id="page-7-0"></span>**3. Prijava u aplikaciju**

Nakon registracije u aplikaciju, za svako sljedeće korištenje mobilnog bankarstva, potrebno je odraditi prijavu u aplikaciju. Prijaviti se možete unosom PIN-a kojeg ste sami postavili prilikom registracije usluge ili korištenjem biometrijskih obilježja ako ste navedenu funkcionalnost aktivirali prilikom registracije u uslugu ili naknadno u postavkama aplikacije. Da bi ste se prijavili u uslugu:

- 1. Pokrenite aplikaciju
- 2. Unesite PIN ili skenirajte otisak prsta/lica
- 3. Prijava uspješna!

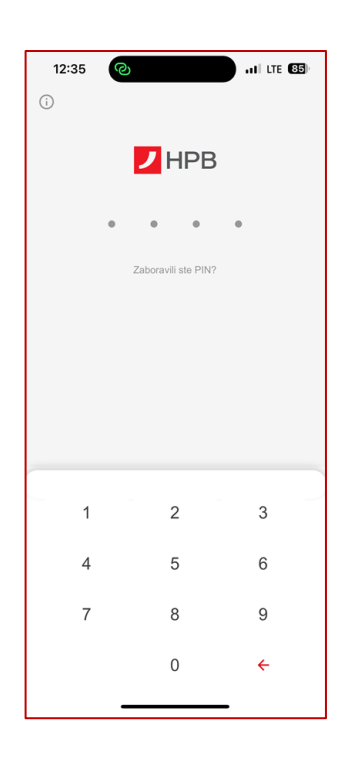

Na početnom ekranu za prijavu se u gornjem lijevom kutu nalazi i ikona s kontakt informacijama o banci kojima možete pristupiti bez prijave u aplikaciju.

# <span id="page-7-1"></span>**4. Sigurnost**

Za pristup mobilnom bankarstvu potrebno se pridržavati sigurnosnih mjera zaštite postavljanjem PIN-a i/ili postavljanjem biometrijskih svojstava Korisnika. Usluge kojima se pristupa PIN-om automatski se zaključavaju nakon tri uzastopna unosa pogrešnog PIN-a odnosno nakon tri uzastopna neuspješna skeniranja otiska prsta ili skeniranja lica aplikacija će vas tražiti unos PIN-a.

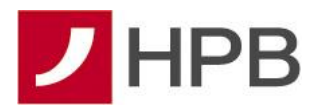

**Čuvajte svoj PIN - tajni broj koji služi samo vama za potvrdu vašeg identiteta i nemojte ga otkrivati ili učiniti dostupnim drugim osobama.** 

**U slučaju gubitka ili krađe vašeg mobilnog uređaja koji koristite za prijavu na internetsko bankarstvo potrebno je bez odgode obavijestiti Banku.** 

**Gubitak ili krađu mobitela s instaliranim mobilnim bankarstvom Banke** potrebno je bez odgađanja prijaviti Banci na kontakt broj **0800 472 472** odnosno **+385 1 489 0365** (za pozive iz inozemstva) ili dolaskom u poslovnicu Banke.

Ujedno, sugerira se postavljanje dodatnih mjera zaštite pristupa mobilnim uređajima na kojima je instalirana mobilna aplikacija Hrvatske poštanske banke npr. povjerljivom lozinkom, tajnim PIN-om (različitim od PIN-a postavljenog za prijavu mobilnom bankarstvu) ili jednostavnim uzorkom.

Dodatne informacije o sigurnosti na internetu te sigurnosti internetskog i mobilnog bankarstva možete pronaći na našim internetskim stranicama na sljedećem linku **[Sigurnost na](https://arhiva.hpb.hr/hr/sigurnost-internetskog-i-mobilnog-bankarstva/206)  [internetu.](https://arhiva.hpb.hr/hr/sigurnost-internetskog-i-mobilnog-bankarstva/206)**

# <span id="page-8-0"></span>**5. Pregled proizvoda**

Nakon prijave u aplikaciju mobilnog bankarstva Hrvatske poštanske banke, prvi ekran prikazuje pregled svih proizvoda otvorenih u Novoj hrvatskoj banci prije pripajanja Hrvatskoj poštanskoj banci. Za svaki proizvod na pregledu su inicijalno prikazane osnovne i najbitnije informacije poput broja računa/kredita/štednje/kreditne kartice te trenutnog salda po istima, a više detalja o pojedinom proizvodu je potrebno kliknuti na pojedini proizvod i odabrati opciju "**Detalji"** što će biti objašnjeno u nastavku upute.

Na dnu ekrana je izbornik s kojim se možete na brz i jednostavan način kretati kroz ostale funkcionalnosti koje aplikacija nudi. Prilikom prijave u aplikaciju, inicijalno ste u izborniku pozicionirani na "**Računi**".

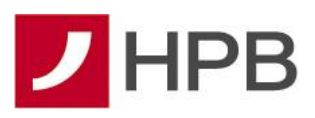

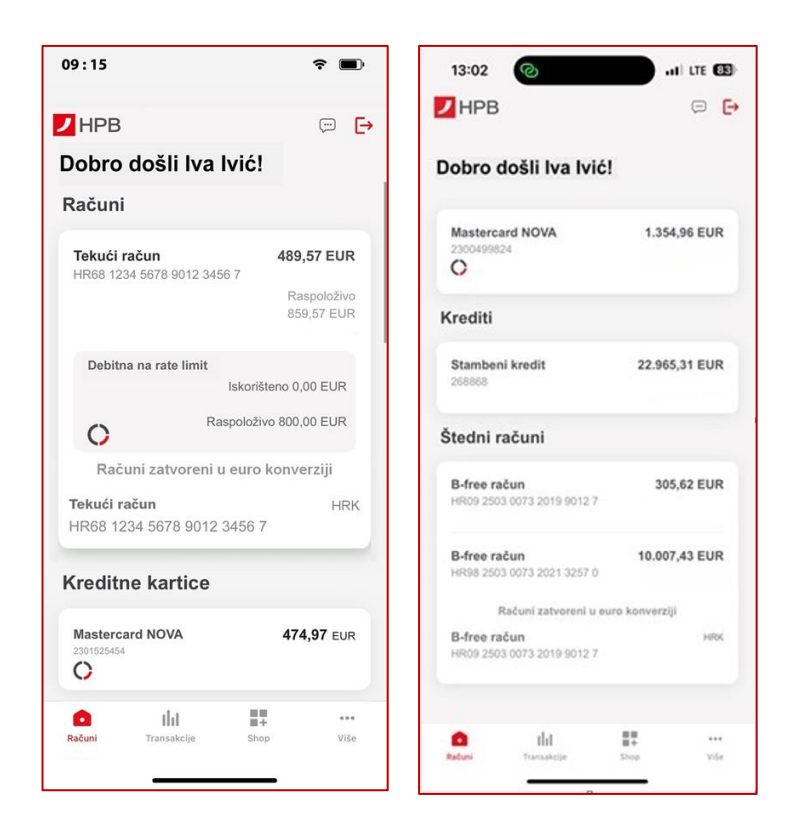

### <span id="page-9-0"></span>**5.1.Računi**

Pregled računa se sastoji od popisa svih Vaših računa otvorenih u Novoj hrvatskoj banci prije pripajanja Hrvatskoj poštanskoj banci. Ako po pojedinom IBAN računu imate više otvorenih valuta, svaka valuta će biti prikazana kao zaseban račun ali s istim IBAN-om.

Svaki otvoreni račun je na popisu računa prikazan s:

- 1. IBAN-om
- 2. Nazivom računa (tekući, devizni, žiro)
- 3. Saldom po računu (knjigovodstveno stanje, a ako račun ima dozvoljeno prekoračenje po računu, prikazuje se i iznos ukupnog raspoloživog iznosa s prekoračenjem)
- 4. Valutom računa
- 5. Podacima o limitu za uslugu Debitna na rate (ako korisnik zadovoljava uvjete).

Ako se odabere jedan od računa, otvara se novi pregled koji sadržava detaljniji pregled o samom računu. U tom slučaju, u meniju na dnu ekrana možete vidjeti da ste sada pozicionirani na opciji "Transakcije". Detaljne mogućnosti ove opcije ćemo objasniti u poglavlju 6. ove upute.

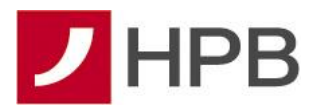

## <span id="page-10-0"></span>**5.2.Kreditne kartice**

Kreditne kartice ugovorene u Novoj hrvatskoj banci prije pripajanja Hrvatskoj poštanskoj banci su također dostupne na brzom pregledu proizvoda. Na popisu proizvoda možete ih vidjeti s osnovnim informacijama a to su:

- 1. Vrsta kreditne kartice (Mastercard Standard Revolving, Mastercard Standard Charge, Mastercard NOVA kreditna kartica)
- 2. Raspoloživim iznosom kreditne partije
- 3. Ugovoreni limit kreditne partije
- 4. Brojem kreditne partije
- 5. Valutom kreditne partije
- 6. Podatci o podijeljenim transakcijama na rate te o otplaćenim transakcijama na rate (Mastercard NOVA kreditna kartica)
- 7. Adresa za dostavu izvoda

### <span id="page-10-1"></span>**5.3. Krediti**

Ako ste korisnik jednog ili više kredita ugovorenih u Novoj hrvatskoj banci prije pripajanja Hrvatskoj poštanskoj banci, za navedeni proizvod je prikazana:

- 1. Vrsta kredita
- 2. Broj kredita
- 3. Preostala glavnica
- 4. Valuta kredita

# <span id="page-10-2"></span>**5.4.Štedni računi i štednje**

Štedni računi i štednje ugovorene u Novoj hrvatskoj banci prije pripajanja Hrvatskoj poštanskoj banci se također mogu pronaći na popisu proizvoda odmah ispod popisa Vaših računa. Ovisno o vrsti produkta, na popisu možete vidjeti:

- 1. Naziv štednog računa odnosno štednje
- 2. Broj štednog računa odnosno štednje
- 3. Stanje štednog računa odnosno štednje
- 4. Valutu štednog računa odnosno štednje

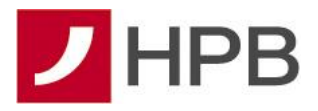

### <span id="page-11-0"></span>**5.5. Računi i kartice opunomoćenika**

Ako ste opunomoćeni po jednom ili više računa i/ili karticama ugovorenim u Novoj hrvatskoj banci prije pripajanja Hrvatskoj poštanskoj banci, iste također možete pronaći na glavnom pregledu proizvoda.

Proizvodi će biti dostupni u odgovarajućim kategorijama, Računi, Kreditne kartice te Štedni računi (za B-free štedne račune). Proizvod opunomoćenika će uvijek biti iskazan nakon proizvoda koji imate ugovoren kao vlasnik računa.

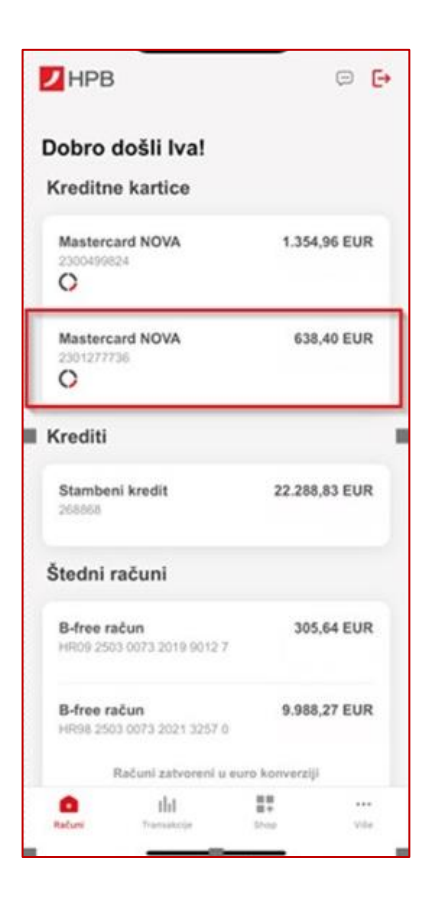

Kao i za vlasničke proizvode, odabirom jednog od računa/kartice po kojem ste opunomoćeni, otvara se novi ekran koji sadrži detaljniji pregled o samom proizvodu. U tom slučaju, u meniju na dnu ekrana možete vidjeti da ste sada pozicionirani na opciji "Transakcije". Detaljne mogućnosti unutar ove opcije objašnjenje su točki **6. Transakcije**.

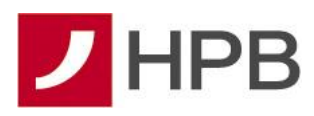

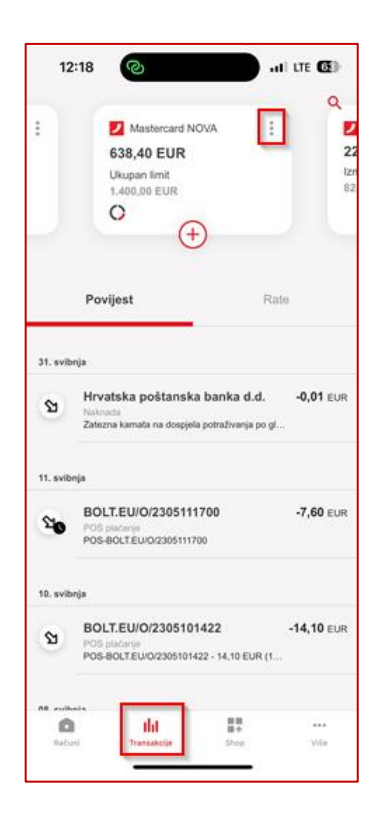

Odabirom opcije više  $\begin{vmatrix} 1 & 1 \end{vmatrix}$  sa priložene slike, otvara se novi ekran sa detaljnim informacijama o proizvodu. Pod opcijom **Vlasnik računa** naveden je stvarni vlasnik odabranog proizvoda koji će u ovome slučaju biti različit od korisnika usluge. Isto je vidljivo na primjeru kartice po kojoj ste opunomoćeni:

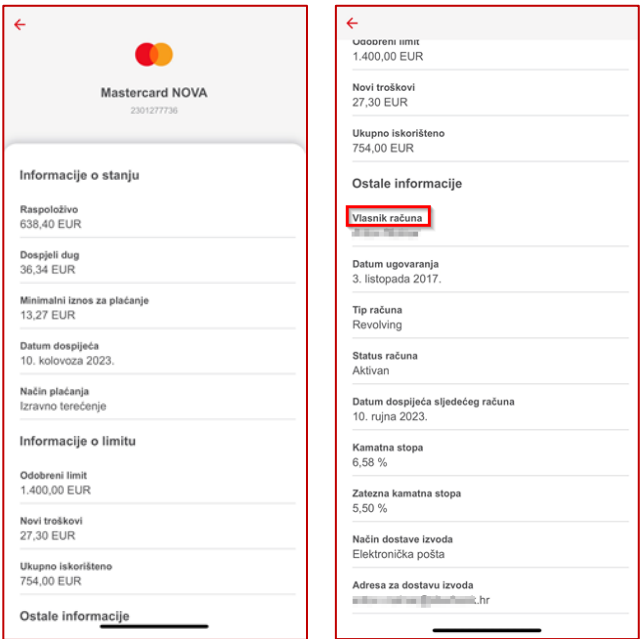

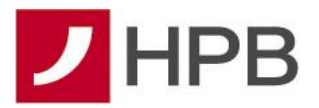

Aktivnosti po računima i kreditnim karticama po kojima ste opunomoćeni su dostupne u meniju odabranog proizvoda na  $\left|\left(\frac{1}{n}\right)\right|$  opciji kao i kod vlasničkih računa, a svaka od opcija pojedinačno je opisana u točki **7. Unos naloga**.

# <span id="page-13-0"></span>**6. Transakcije**

Odabirom opcije "**Transakcije**" ili klikom na bilo koji od proizvoda na početnom ekranu s proizvodima korisnika, otvara se pregled transakcija po tom proizvodu. Pregled sadrži tri vrste transakcija – "Povijest", "Neizvršeno" i "Rate" (ako je usluga ugovorena).

Proizvodi kao što su krediti, štednje i kreditne kartice (izuzev Mastercard NOVA kreditne kartice) imaju samo pregled transakcija kroz listu "Povijest".

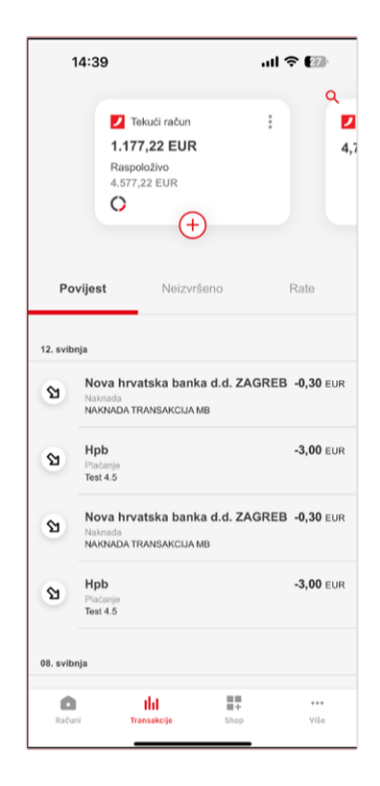

Tipove transakcija po računima vrlo lako možete prepoznati po ikonama:

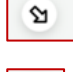

 $\mathbf{r}$ 

- odljev s računa

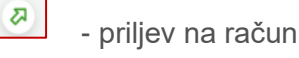

- transakcije u obradi ili kartične autorizacije (rezervacije)

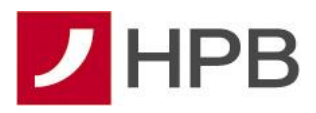

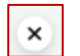

- odbijene transakcije
- $\infty$
- podijeljena kartična transakcija na rate
- ₿.
- nalog s budućim datumom izvršenja

# <span id="page-14-0"></span>**6.1.Povijest**

Ovaj pregled sadrži popis svih provedenih transakcija bez obzira kako su i kojim kanalom nastale. To su ujedno i proknjižene transakcije po odabranom proizvodu. Na popisu povijesnih transakcija se mogu naći:

- 1. Uplate ili isplate u poslovnici
- 2. Provedene transakcije kroz digitalne kanale
- 3. Kartične autorizacije (rezervacije) na bankomatu, POS-u ili internetu
- 4. Proknjižene kartične transakcije na bankomatu, POS-u ili internetu
- 5. Podijeljene kartične transakcije na rate
- 6. Proknjižene pasivne i aktivne kamate

**NAPOMENA ZA KARTIČNE TRANSAKCIJE**: na navedenom popisu se nalaze i kartične autorizacije, tj. rezervacije sredstava korištenjem kartica na bankomatu, POS-u ili internetu koje još nisu proknjižene ali su evidentirane te su umanjile raspoloživi iznos za iznos

transakcije. Takve rezervacije lako možete prepoznati po ikoni

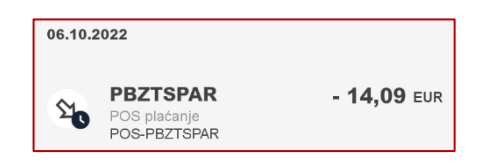

Također, na istom popisu su i odbijene transakcije koje nisu teretile račun i prepoznajete ih

po ikoni  $\frac{\times}{\ }$  s liieve strane te razloaom odbiiania transakcije (isto se nalazi i u detaliimatransakcije):

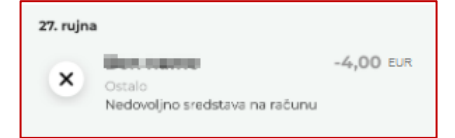

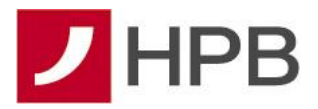

### **6.1.1. Detalji provedene transakcije**

<span id="page-15-0"></span>Klikom na bilo koju povijesnu transakciju, otvaraju se detalji navedene transakcije sa svim relevantnim podacima. Ako su to plaćanja kroz digitalne kanale, detalji sadržavaju sva unesena polja na nalogu.

Primjer detalja povijesne i provedene transakcije:

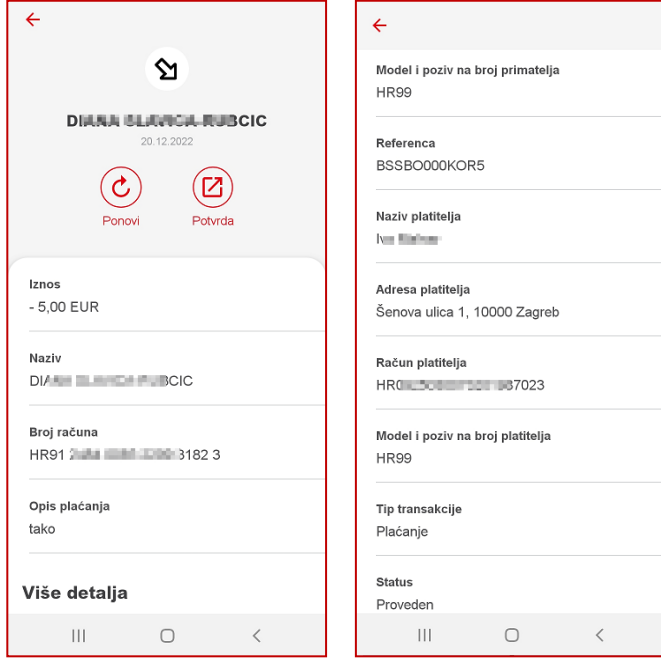

### <span id="page-15-1"></span>**6.1.2. Ponovi plaćanje**

Za svako provedeno domaće plaćanje u valuti EUR, klikom na detalje transakcije imate opciju "**Ponovi**" što podrazumijeva kreiranje novog plaćanja s već unaprijed popunjenim svim podacima iz prethodno izvršenog plaćanja. Kada se otvori popunjena forma naloga, podatke možete editirati ili jednostavno slijediti standardne korake za autorizaciju domaćeg plaćanja.

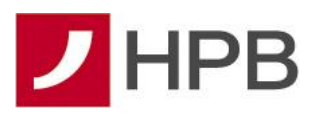

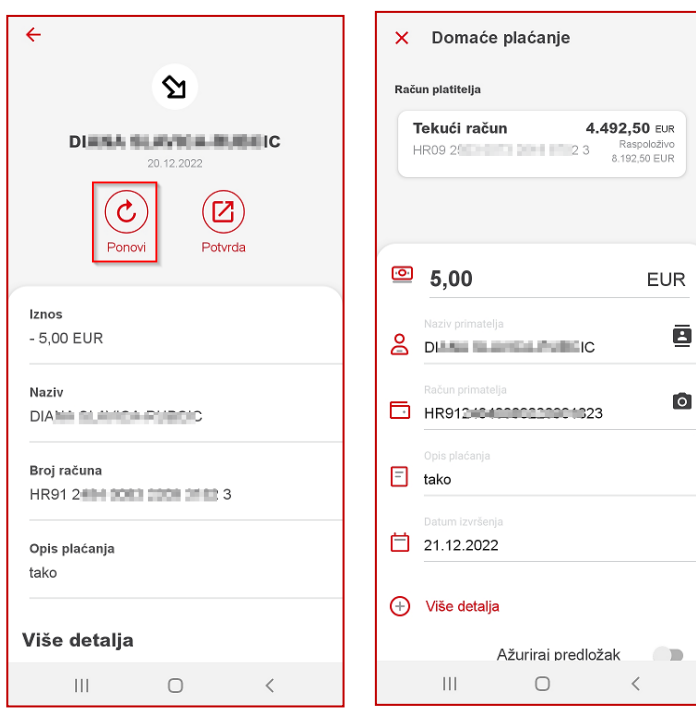

### <span id="page-16-0"></span>**6.1.3. Potvrda o izvršenoj transakciji**

Za provedena domaća plaćanja u valuti EUR, moguće je kreirati potvrdu o izvršenoj transakciji u PDF formatu. Kreiranu potvrdu nakon toga možete spremiti ili podijeliti primatelju iste preko maila, poruke, ostalih servisa za komunikaciju (WhatsApp, Viber,…). Naziv dokumenta je uvijek Potvrda\_[*referenca transakcije*].

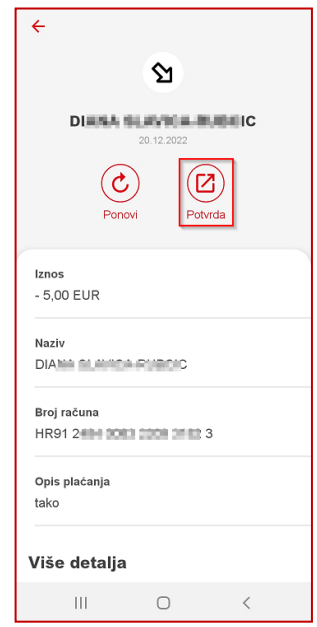

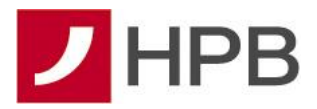

#### <span id="page-17-0"></span>**6.2. Neizvršeno**

Neizvršene transakcije su sve one transakcije koje još nisu provedene iz sljedećih razloga:

- 1. Još uvijek traje obrada naloga
- 2. Zadani su s budućim datumom

Nakon što završi obrada naloga bez obzira na odabrani datum izvršenja, nalog nestaje iz pregleda "**Neizvršeno**" i postaje vidljiv samo na popisu "**Povijest**". Na sljedećoj slici je primjer neizvršenog naloga u obradi i naloga s budućim datumom izvršenja.

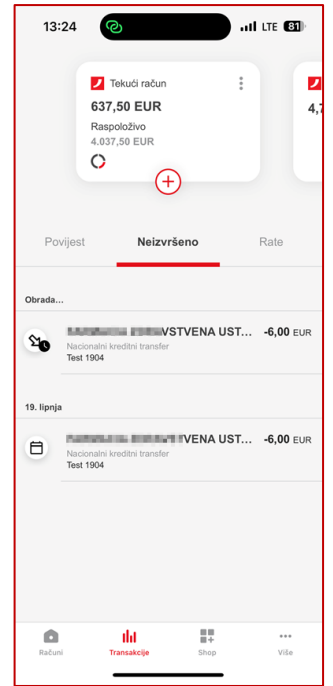

#### <span id="page-17-1"></span>**6.2.1. Detalji neizvršene transakcije**

Klikom na bilo koju neizvršenu transakciju, otvaraju se detalji navedene transakcije sa svim relevantnim podacima. Ako su to plaćanja kroz digitalne kanale, detalji sadržavaju sva unesena polja na nalogu. U detaljima je moguće i inicirati opoziv naloga klikom na "**Odustani**". Primjer detalja neizvršene transakcije:

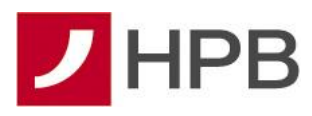

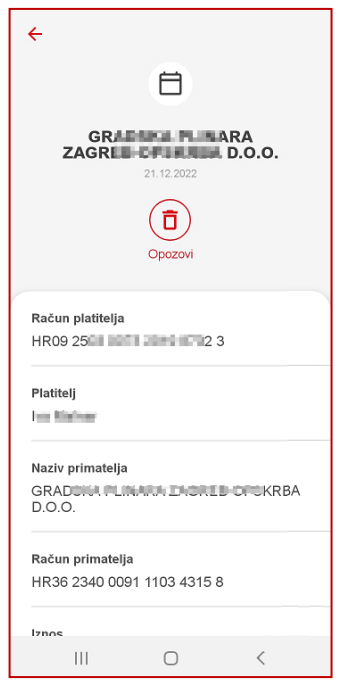

#### <span id="page-18-0"></span>**6.3.Rate**

Usluga podjele kartičnih transakcija je moguća za korisnike usluge Debitna na rate te za korisnike Mastercard NOVA kreditne kartice. Cijeli postupak podjele, autorizacije i pregleda transakcija na rate je identičan i kod Debitnih i kod Mastercard transakcija.

Na pregledu "**Transakcije**" u izborniku moguće je pregledati popis:

- 1. Trenutno aktivnih podijeljenih kartičnih transakcija na rate
- 2. Transakcija koje je moguće podijeliti
- 3. Već otplaćene transakcije na rate

Na istom pregledu su prikazani i limiti (odobreni, iskorišteni, raspoloživi).

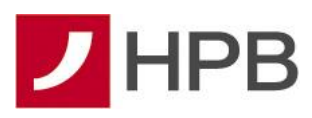

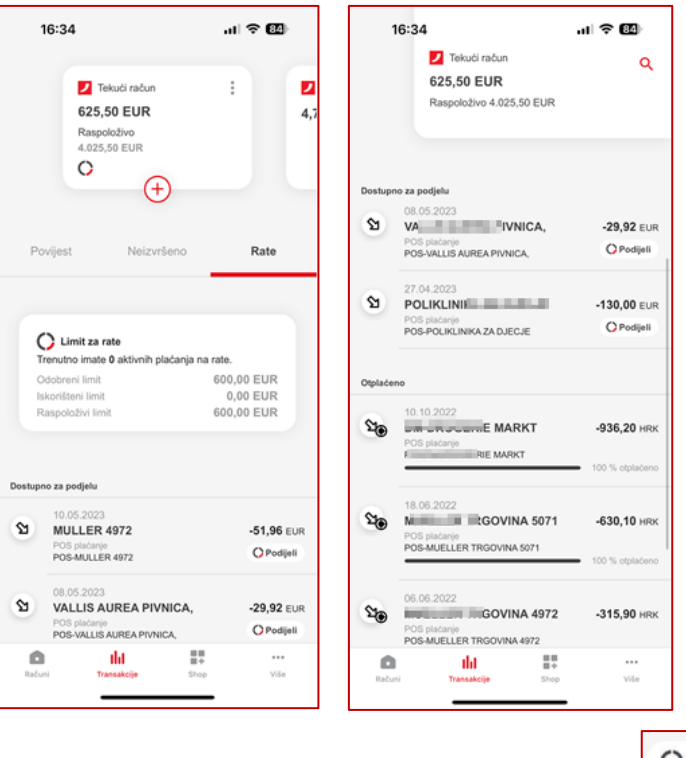

Kartične transakcije koje je moguće podijeliti na rate imaju oznaku **CP**odijeli i lako ih je raspoznati i na pregledu transakcija pod karticom "Povijest". Navedena opcija se nalazi i na kartici "**Rate**" (ispod pregleda trenutno podijeljenih plaćanja) ako postoje transakcije koje je moguće podijeliti.

Klikom na opciju "Podijeli", otvara se ekran za podjelu na rate. Ekran prikazuje:

- 1. Podatke o transakciji koja se želi podijeliti
- 2. Mogućnost odabira broja rata 2-12 rata
- 3. Izračun mjesečne rate prema odabranom broju rata
- 4. Naknadu za podjelu
- 5. Autorizacijski gumb nakon kojeg slijedi unos PIN-a ili autorizacija biometrijom

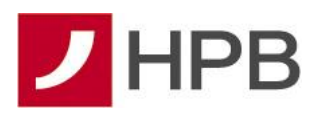

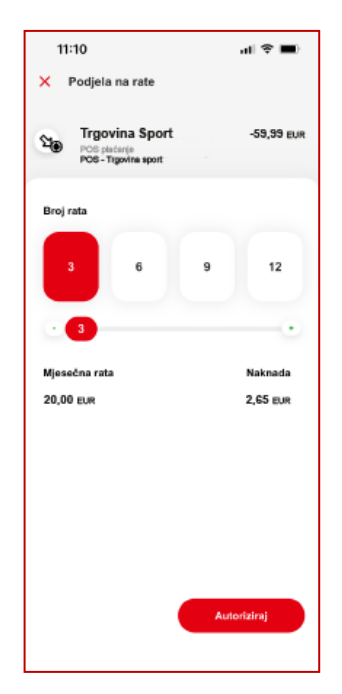

Autorizacijom zahtjeva za podjelu, ažuriraju se raspoloživi i iskorišteni limiti, transakcija više nema mogućnost za podjelu te se prikazuje na listi trenutnih podijeljenih plaćanja. Klikom na podijeljenu transakciju otvaraju se detalji o samoj podijeli s dodatnim informacijama o otplaćenim ratama, mjesečnom ratom, datumom zadnje rate itd.

Općenite informacije o usluzi Debitna na rate dostupne su klikom na detalje tekućeg računa:

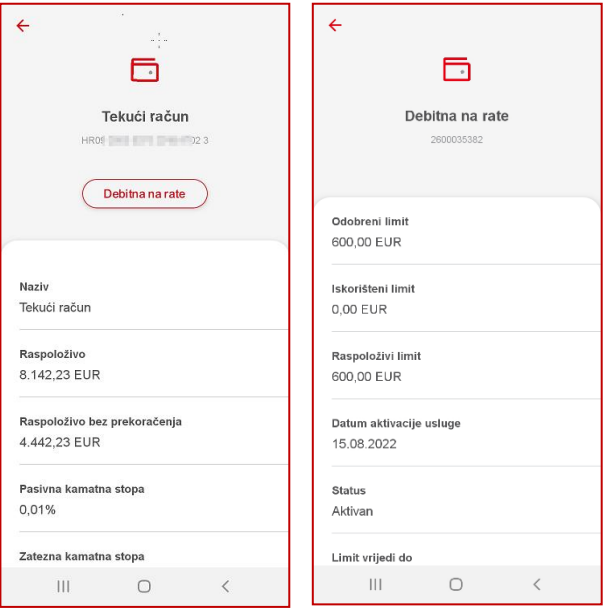

**NAPOMENA**: nakon podijele transakcije na rate, tekući račun se odobrava za puni iznos podijeljene transakcije (povećava se raspoloživo), te se odmah i umanjuje za iznos naknade

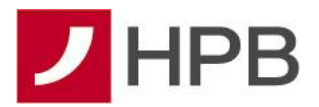

i za prvu ratu. Tako da će na listi transakcija pod pregledom "Povijest" odmah biti vidljiva ta tri prometa. Kod podijele Mastercard transakcije umanjuje se raspoloživi iznos za iznos naknade, dok prva rata dospijeva na prvom sljedećem mjesečnom izvodu te ju je potrebno podmiriti do 10. u mjesecu zajedno s ostalim troškovima koji su dospjeli.

# <span id="page-21-0"></span>**7. Unos naloga**

Da bi izvršili plaćanje s određenog računa, potrebno je inicijalno odabrati račun s kojeg želite izvršiti plaćanje. To možete odraditi na dva načina.

Prvi je da odmah na pregledu proizvoda/računa odabere račun s kojeg želite inicirati plaćanje. Ako u međuvremenu želite ipak plaćanje odraditi s drugog računa, na samoj formi za unos naloga imate padajući izbornik sa svim računima pa možete izmijeniti račun terećenja i na taj način. Sam postupak unosa naloga može se odraditi na dva načina:

- 1. Foto plaćanjem (samo za domaća plaćanja)
- 2. Ručnim unosom naloga

## <span id="page-21-1"></span>**7.1.Foto plaćanje**

Foto plaćanje je najbrži način unosa naloga za plaćanje. Pokrenite opciju na način da odaberete crvenu + ikonu kod računa s kojeg želite izvršiti plaćanje te odaberite "**Foto plaćanje**". Upaliti će se kamera kojom skenirate 2D bar kod na uplatnici ili talon s desne strane uplatnice.

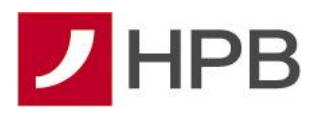

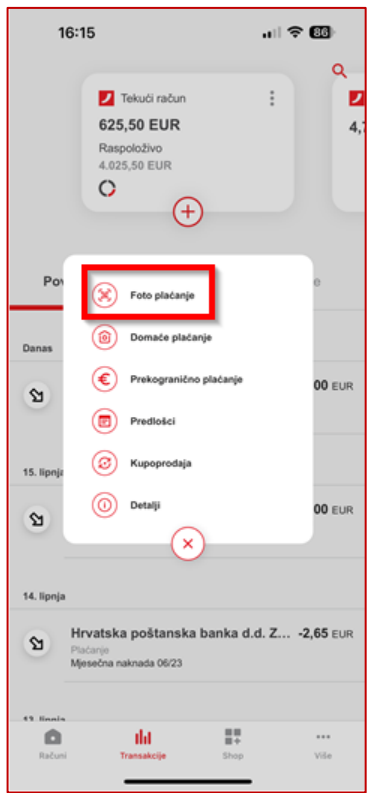

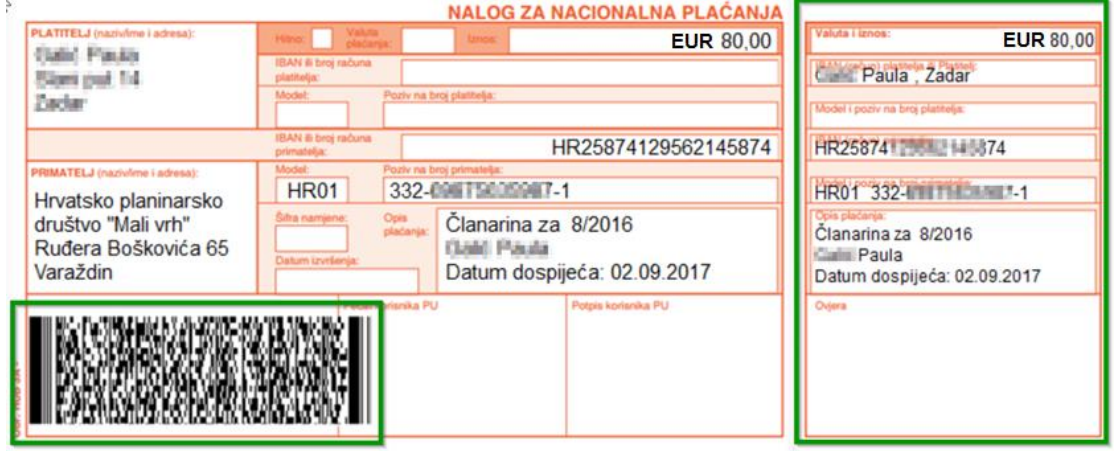

Popunjavanjem svih obaveznih polja, kliknite na "NASTAVI". Sljedeći ekran je ekran potvrde plaćanja. Ako su potrebni ispravci određenih polja naloga, možete se vratiti na ekran unosa naloga odabirom ikone olovke u gornjem desnom kutu. Ako je sve ispravno popunjeno, odaberite opciju "POTVRDI". Zadnji korak je autorizacija naloga PIN-om ili biometrijom i nakon uspješne autorizacije odabirom opcije "**ZATVORI**", aplikacija će Vas vratiti na pregled transakcija po računu terećenja. Nalog će biti u obradi i vidljiv na pregledu neizvršenih transakcija ("Neizvršeno").

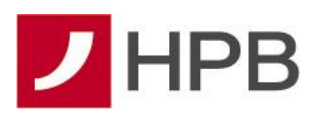

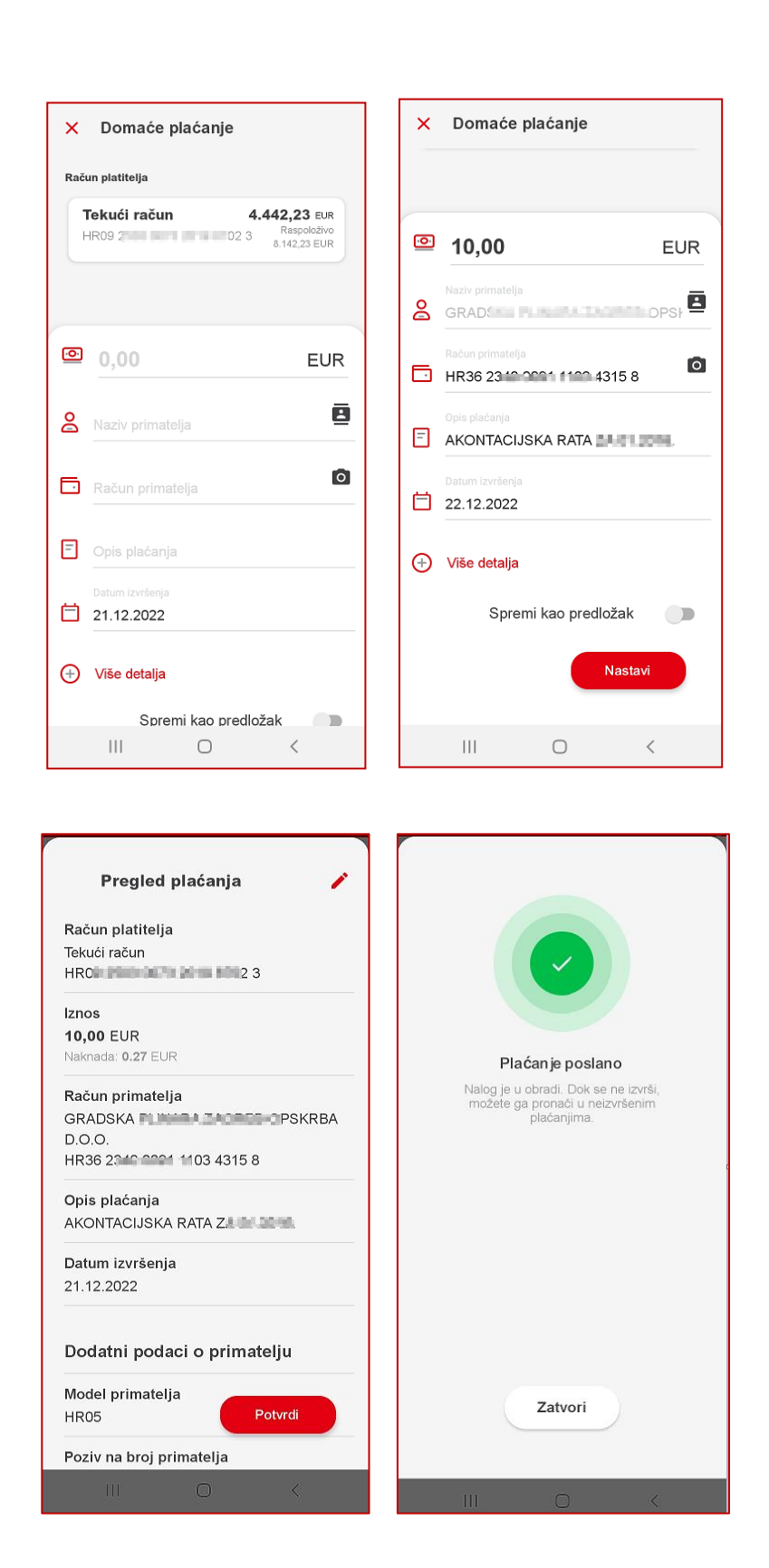

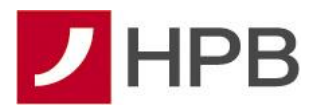

# <span id="page-24-0"></span>**7.2.Domaće plaćanje**

Za ručno iniciranje naloga, pokrenite opciju na način da odaberete crvenu + ikonu kod računa s kojeg želite izvršiti plaćanje te odaberite "**Domaće plaćanje**". Otvorit će Vam se prazan platni nalog sa sljedećim poljima:

- 1. Iznos i valuta (uvijek EUR)
- 2. Naziv primatelja
- 3. IBAN primatelja
- 4. Opis plaćanja
- 5. Datum izvršenja

Sva navedena polja su obavezna za unos. Na samoj formi za unos naloga imate padajući izbornik sa svim računima pa možete izmijeniti račun terećenja u svakom trenutku tako da kliknete na odjeljak s nazivom računa i saldom.

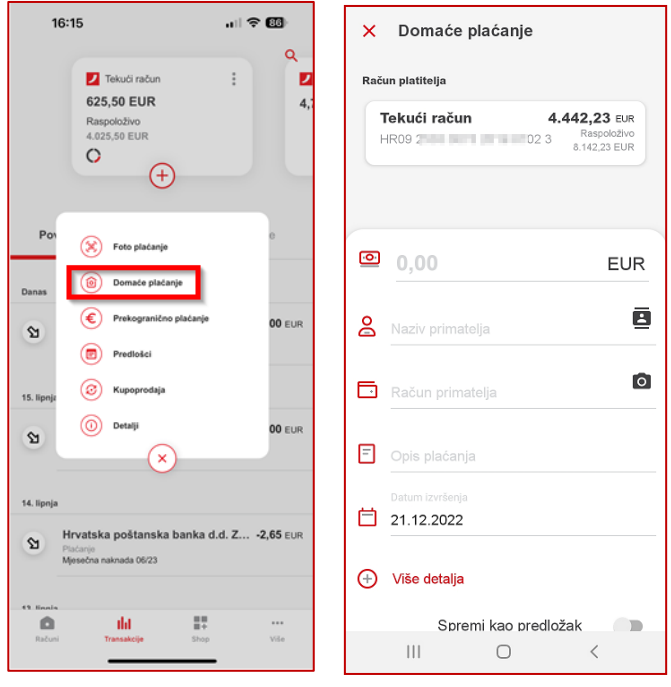

Na nalogu postoje i dodatna polja koja možete ali i ne morate popunjavati, a otvarate ih na način da odaberete opciju + Više detalja. To su polja:

- 1. Model i poziv na broj primatelja
- 2. Adresa primatelja (obvezno polje za plaćanje veća od 10.000,00 EUR)
- 3. Grad primatelja (obvezno polje za plaćanja veća od 10.000,00 EUR)
- 4. Krajnji primatelj
- 5. Model i poziv na broj platitelja
- 6. Stvarni dužnik
- 7. Šifra namjene

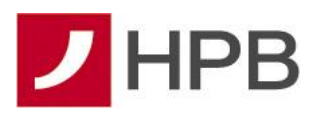

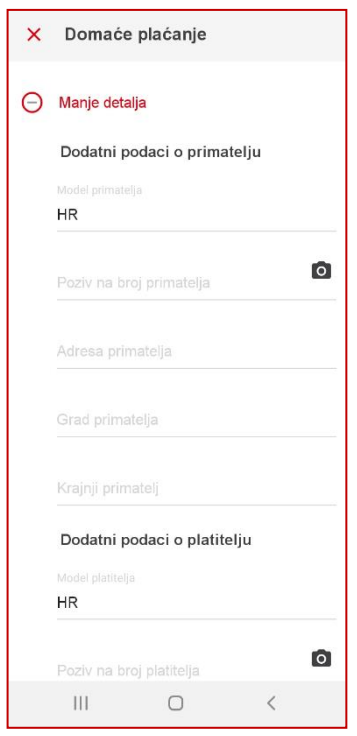

Popunjavanjem svih obaveznih polja, kliknite na "Nastavi". Sljedeći ekran je ekran potvrde plaćanja. Ako su potrebne ispravke određenih polja naloga, možete se vratiti na ekran unosa naloga odabirom ikone olovke u gornjem desnom kutu. Ako je sve ispravno popunjeno, odaberite opciju "Potvrdi". Zadnji korak je autorizacija naloga PIN-om ili biometrijom i nakon uspješne autorizacije odabirom opcije "**Zatvori**", aplikacija će Vas vratiti na pregled transakcija po računu terećenja. Nalog će biti u obradi i vidljiv na pregledu neizvršenih transakcija ("Neizvršeno").

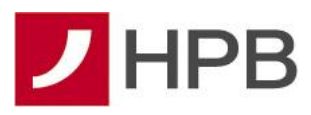

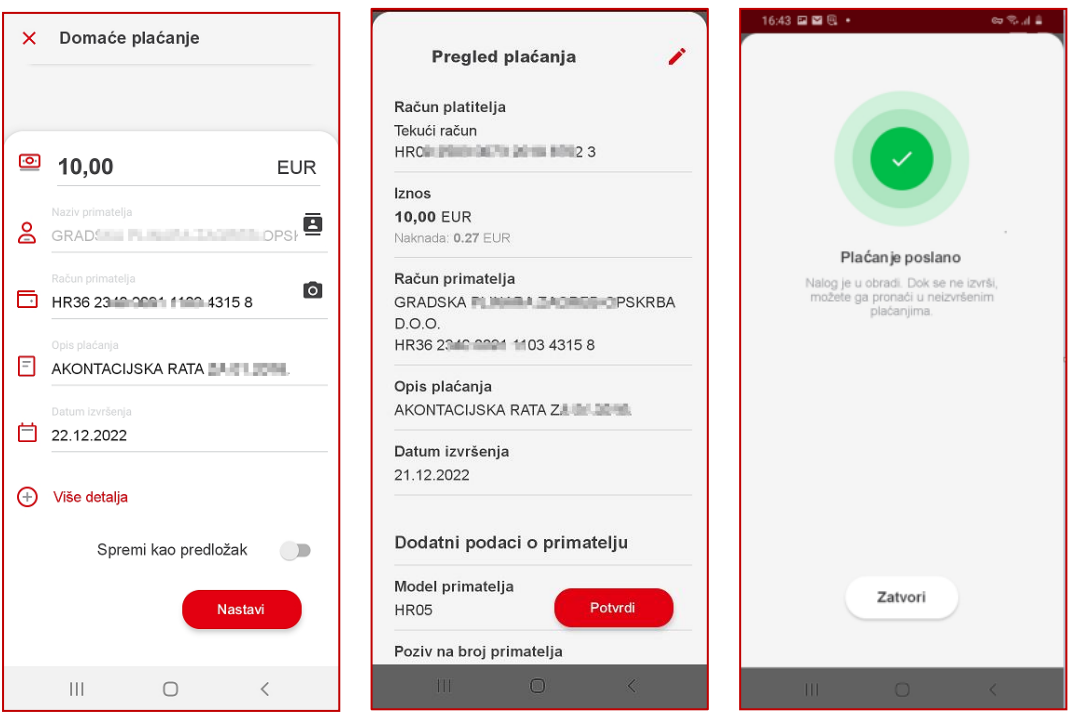

## <span id="page-26-0"></span>**7.3.Prekogranično plaćanje**

Pomoću funkcionalnosti prekograničnog plaćanja u valuti euro mogu se napraviti plaćanje na bilo koji račun iz SEPA područja.

SEPA područje obuhvaća sve članice EU te Island, Lihtenštajn, Norvešku, Švicarsku, Monako i San Marino.

Plaćanje se zadaje s računa u valuti EUR te je na računu, osim iznosa plaćanja, potrebno osigurati i sredstva za naknadu za plaćanje.

Odabirom opcije prekogranično plaćanje otvorit će Vam se prazan platni nalog sa sljedećim poljima:

- 1. Iznos i valuta (uvijek EUR)
- 2. Naziv primatelja
- 3. Račun primatelja
- 4. Opis plaćanja
- 5. Datum izvršenja

Sva navedena polja su obavezna za unos.

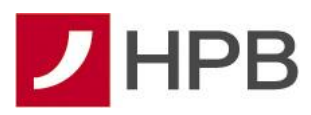

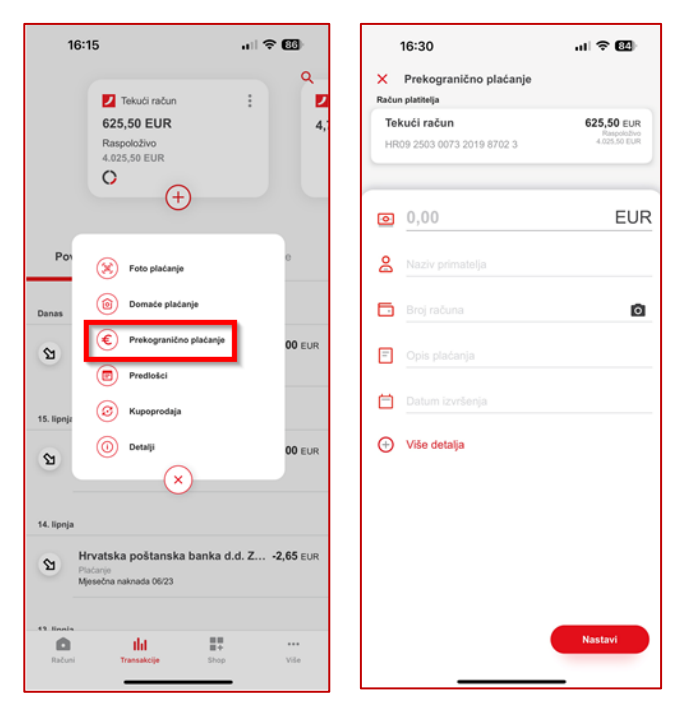

Na nalogu postoje i dodatna polja koja možete ali i ne morate popunjavati, a otvarate ih na način da odaberete opciju + Više detalja. To su polja:

- 1. Model i poziv na broj primatelja
- 2. Adresa primatelja (obavezna samo ako je plaćanje veće od 10.000,00 EUR)
- 3. Grad primatelja (obavezan samo ako je plaćanje veće od 10.000,00 EUR)
- 4. Krajnji primatelj
- 5. Model i poziv na broj platitelja
- 6. Stvarni dužnik
- 7. Šifra namjene

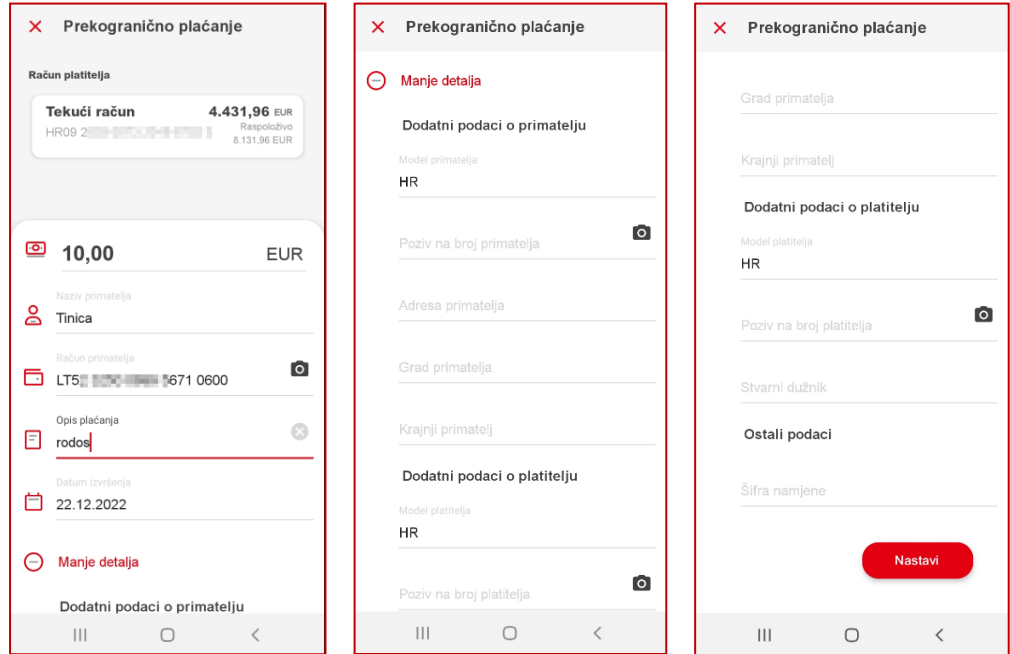

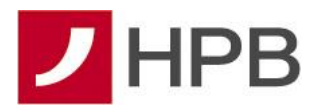

Popunjavanjem svih obaveznih polja, kliknite na "**Nastavi**". Sljedeći ekran je ekran potvrde plaćanja. Ako su potrebne ispravke određenih polja naloga, možete se vratiti na ekran unosa naloga odabirom ikone olovke u gornjem desnom kutu. Ako je sve ispravno popunjeno, odaberite opciju "**Potvrdi**". Zadnji korak je autorizacija naloga PIN-om ili biometrijom i nakon uspješne autorizacije odabirom opcije "**Zatvori**", aplikacija će Vas vratiti na pregled transakcija po računu terećenja. Nalog će biti u obradi i vidljiv na pregledu neizvršenih transakcija ("**Neizvršeno**").

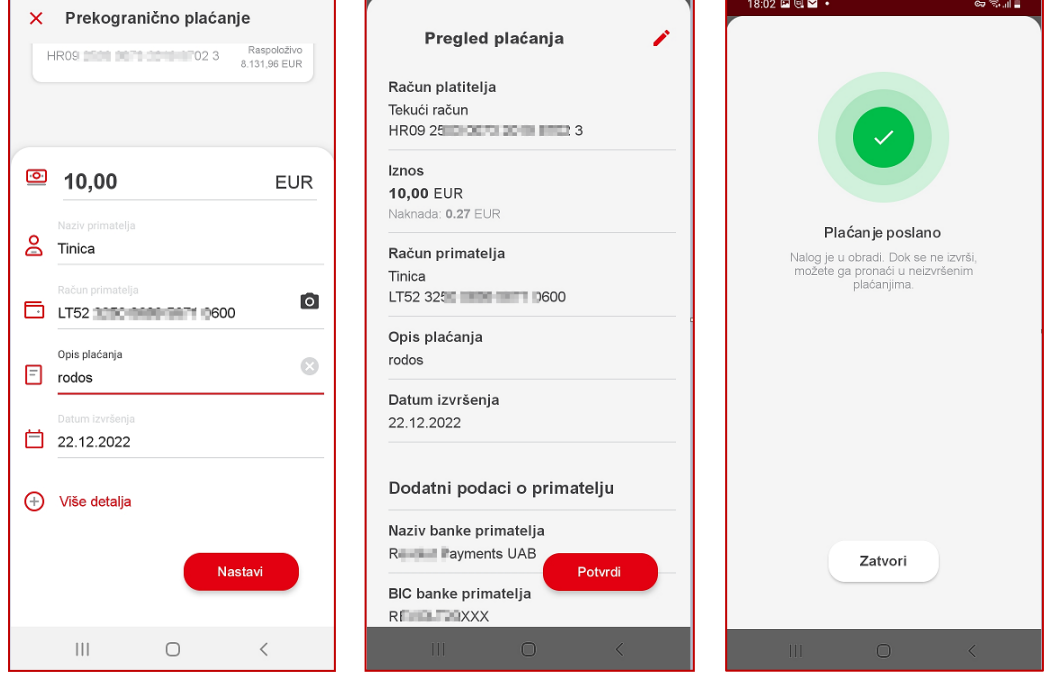

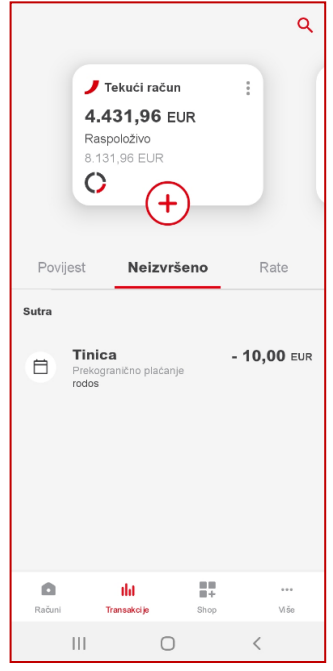

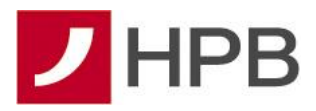

## <span id="page-29-0"></span>**7.4.Spremanje predložaka**

Ako imate ponavljajuća plaćanja prema istim primateljima, možete kreirati listu predložaka. Lista predložaka sadrži popis fizičkih ili pravnih osoba s detaljima plaćanja koje ste spremili kako bi olakšali i ubrzali postupak ponavljajućih plaćanja. Ako prvi puta unosite nalog prema određenom primatelju a znate da ćete istom primatelju plaćati i ubuduće, prije potvrde naloga odberite opciju za spremanje predloška:

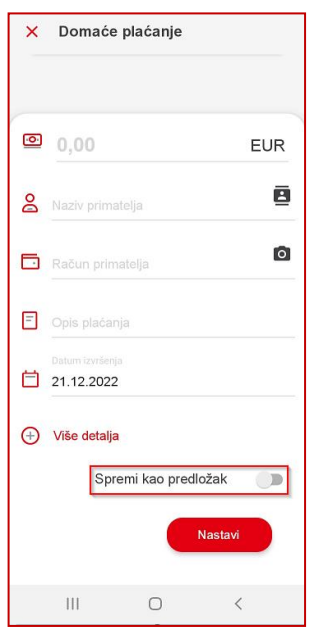

Kod svakog sljedećeg plaćanja istom primatelju, nakon otvaranja naloga za domaće plaćanje, odaberite ikonu za dohvat liste primatelja s desne strane u polju "**Naziv primatelja**":

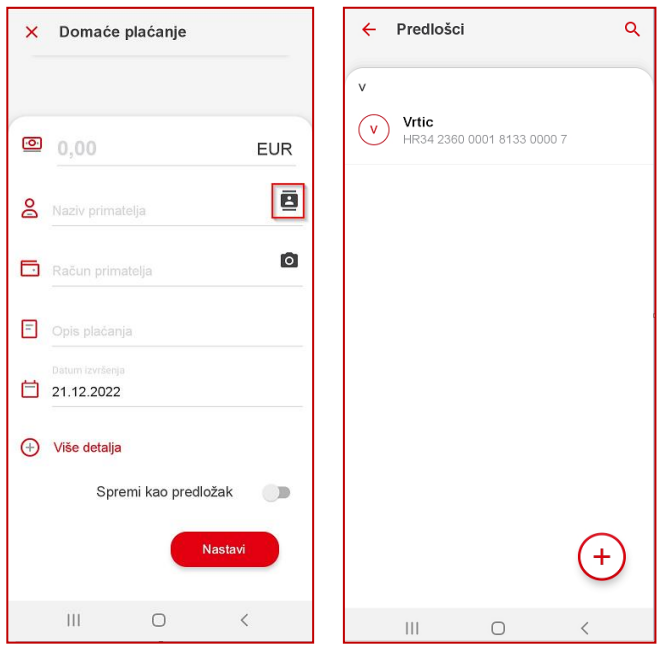

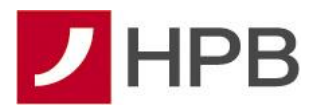

Odabirom predloška s liste se automatski popunjavaju podaci o nazivu i računu primatelja. U predložak možete spremiti bilo koji podatak sa naloga. Ako u predlošku nisu spremljeni obvezni podaci za unos naloga, potrebno ih je unijeti ručno prilikom plaćanja.

# <span id="page-30-0"></span>**7.5. Kupoprodaja**

Kupoprodaja devizna je transakcija promjene određenog iznosa plaćanja iz jedne valute u drugu. Ako imate više računa različitih valuta, kupoprodaju deviza je moguće odraditi na način da odabere račun s kojeg prodajete određenu valutu, odaberete crvenu + ikone i odaberete opciju "**Kupoprodaja**".

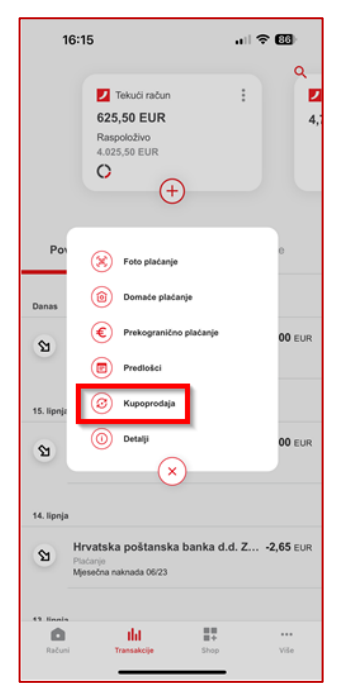

Otvara se forma za unos kupoprodajnog naloga. U svakom trenutku s padajućeg izbornika možete odabrati i drugi račun terećenja izuzev računa po kojima ste opunomoćeni, jer isti ne podržavaju opciju kupoprodaje. Odabirom računa terećenja te računa odobrenja, idući korak je unos iznosa konverzije. Bez obzira koji iznos unosite u polja konverzije, ona se u slučaju bilo kakvih promjena iznosa automatski preračunavaju sukladno unesenim iznosima.

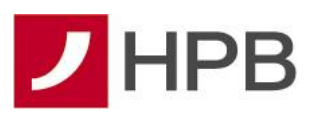

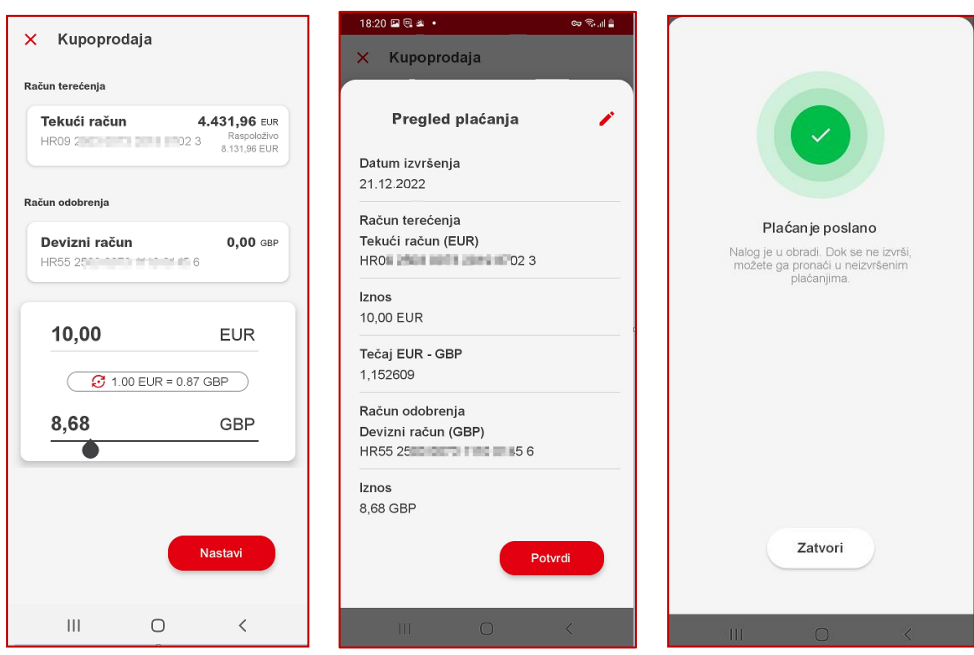

Po odabiru računa terećenja i odobrenja te popunjavanju željenog iznosa kupoprodaje odaberite opciju "**Nastavi**". Sljedeći ekran je ekran potvrde plaćanja. Ako su potrebne ispravke određenih polja naloga, možete se vratiti na ekran unosa naloga odabirom ikone olovke u gornjem desnom kutu. Ako je sve ispravno popunjeno, odaberite opciju "Potvrdi". Odabirom opcije "**Zatvori**", aplikacija će Vas vratiti na pregled transakcija po računu terećenja. Nalog će biti u obradi i vidljiv na pregledu neizvršenih transakcija ("**Neizvršeno**").

### <span id="page-31-0"></span>**7.6. Plaćanje između vlastitih računa**

Brzo plaćanje između vlastitih računa omogućeno je za sljedeće proizvode banke:

- 1. Uplata na kreditnu karticu
- 2. Uplata rate kredita
- 3. Uplata na štedni račun u EUR valuti
- 4. Isplata sa štednog računa u EUR valuti

Bez obzira za koji proizvod želite inicirati prijenos između vlastitih računa, postupak prijenosa je identičan za sva četiri spomenuta prijenosa. Dovoljno je odabrati proizvod na/s kojeg se želi inicirati plaćanje te crvenu + ikonu. Otvara se sljedeća mogućnost (u ovom primjeru opcija Uplata na karticu), te predefinirani obrazac naloga u kojem je potrebno samo unijeti iznos plaćanja. Opis plaćanja i datum izvršenja su popunjeni automatski ali se prema potrebi mogu izmijeniti. Isto vrijedi i za račun platitelja.

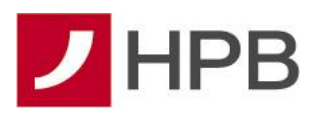

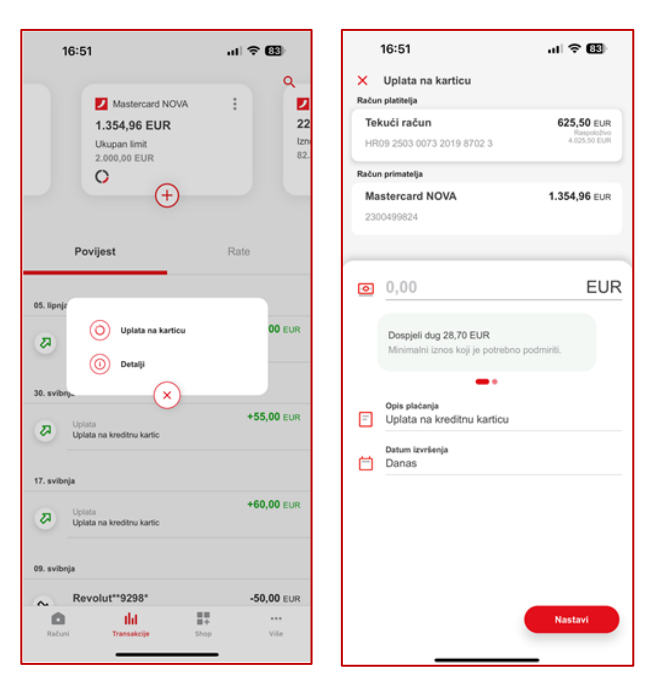

**NAPOMENA:** sve vrste plaćanja između vlastitih računa nije potrebno autorizirati PIN-om niti biometrijom te se odabirom opcije "Potvrdi" nalog izvršava.

# <span id="page-32-0"></span>**8. Opoziv naloga**

Opozvati se mogu nalozi koji se nalaze na pregledu "**Neizvršeno**". Opozvati ih možete tako da na popisu pronađete nalog za opoziv, uđete u detalje naloga te odaberete opciju "**Odustani**". Autorizirane naloge na račune unutar Banke nije moguće opozvati kroz aplikaciju te je u tom slučaju potrebno poslati zahtjev za opoziv preko opcije "Poruke".

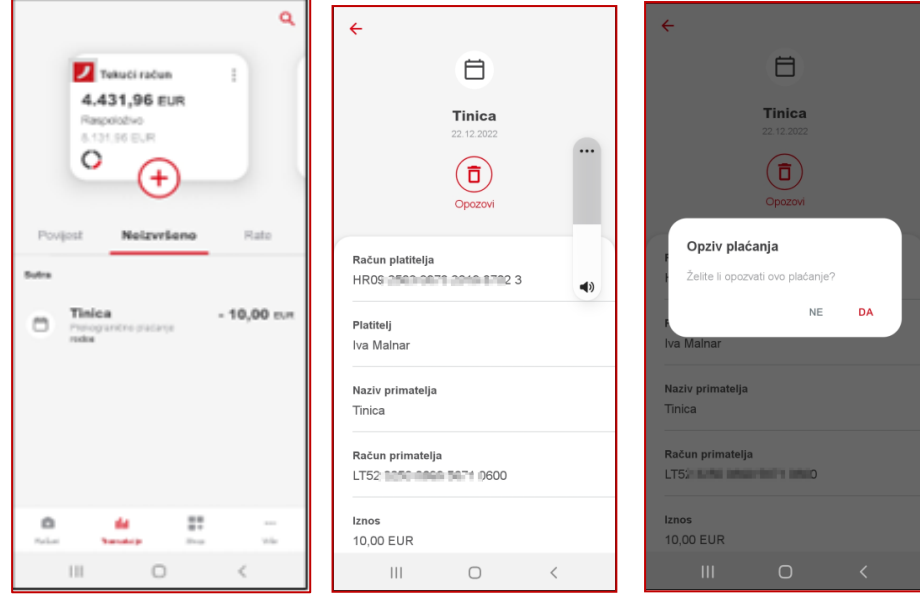

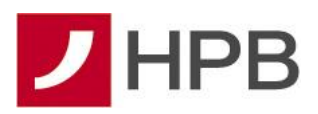

# <span id="page-33-0"></span>**9. Autorizacija kartičnih transakcija**

Mobilna aplikacija ujedno služi i kao autentifikacijski uređaj za potvrdu/autorizaciju kartičnih plaćanja Debitnim i Mastercard karticama na internetskim prodajnim mjestima. Ako je Internet trgovac na jednakoj razini sigurnosti kao i naša Banka (*Mastercard Identity Check* standard), autorizaciju kartičnih plaćanja je potrebno odobriti mobilnom aplikacijom. U tom slučaju, zahtjev za autorizaciju se šalje prema mobilnoj aplikaciji, potrebno se prijaviti (autentificirati) u aplikaciju unosom PIN-a ili biometrijom te potvrditi zahtjev za autorizacijom plaćanja unutar mobilne aplikacije:

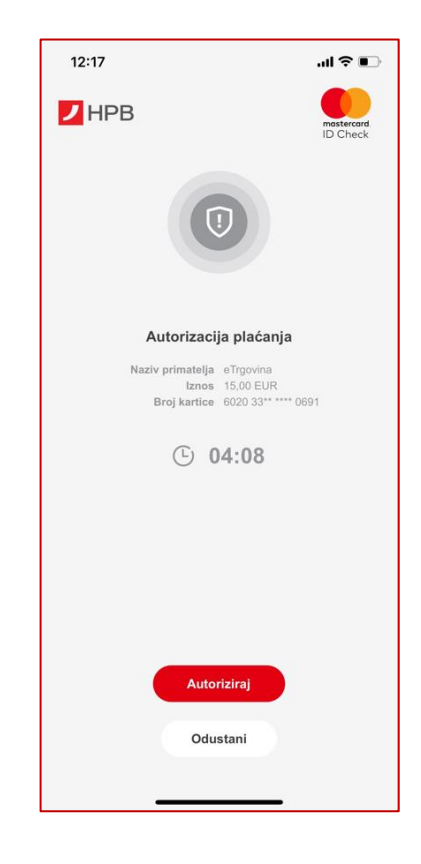

**NAPOMENA**: u slučaju autorizacije kartične transakcije korisnik dobiva automatsku (eng. *push*) poruku. Ako istu iz bilo kojeg razloga (greška, isključene obavijesti u postavkama uređaja i sl.) ne zaprimite, zahtjev za autorizaciju će biti dostupan u aplikaciji 5 minuta. Ako se u navedenom periodu prijavite u aplikaciju, ekran za autorizaciju kartične transakcije će se prikazati automatski, odmah nakon prijave.

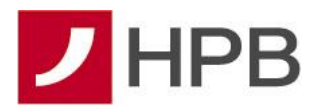

# <span id="page-34-0"></span>**10. Shop**

Shop opcija nudi Vam mogućnost pregleda osnovnih informacija o proizvodima iz ponude Banke kao što su krediti i štednje. Odabirom opcije "**Shop**" u izborniku, otvara se pregled ponude proizvoda Banke.

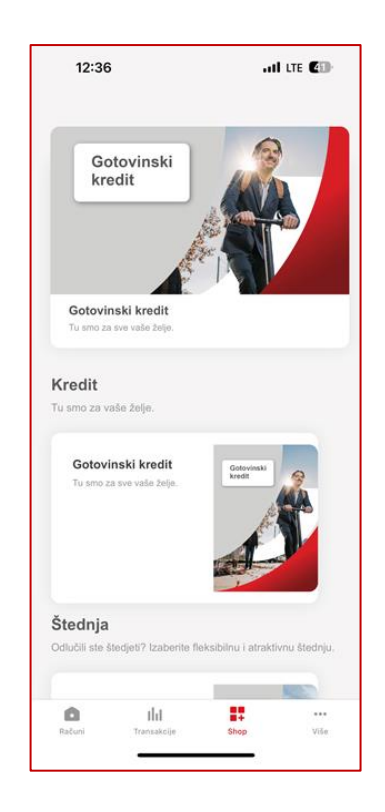

Odabirom proizvoda koji Vas interesira, u tri koraka možete dobiti osnovne informacije o odabranom proizvodu.

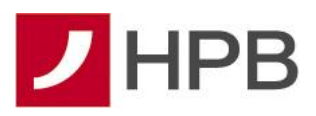

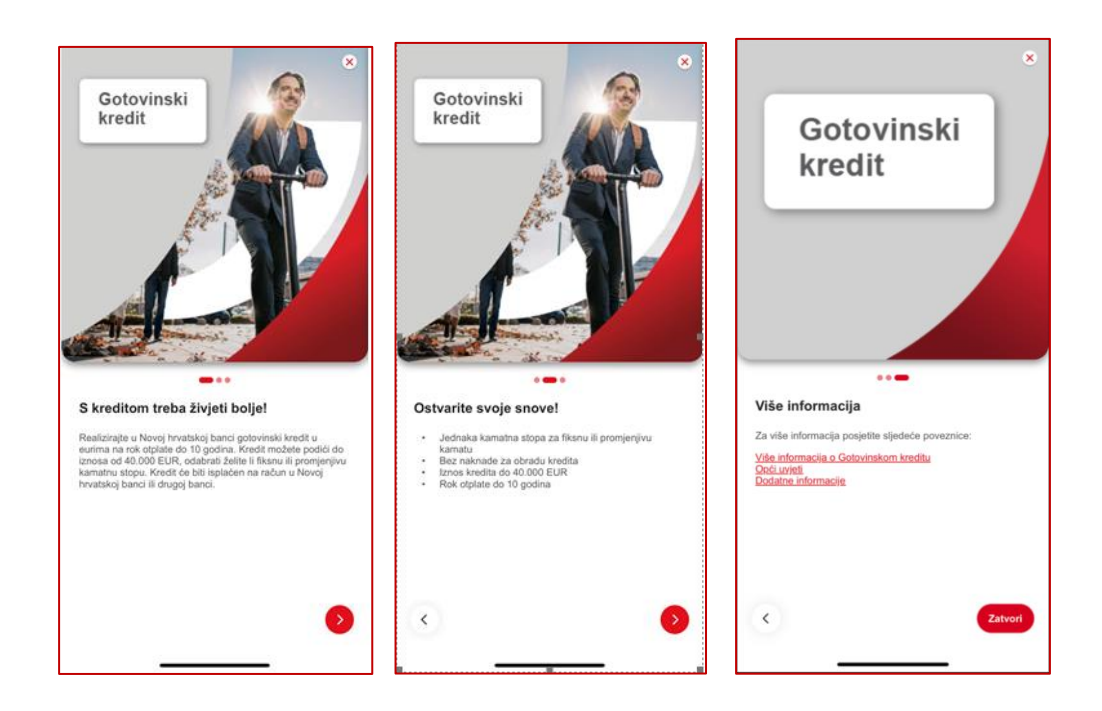

# <span id="page-35-0"></span>**11. Dodatne opcije (…Više)**

Pod navedenim pregledom se nalazi korisničko ime za prijavu u internet bankarstvo, odmah ispod imena korisnika usluge:

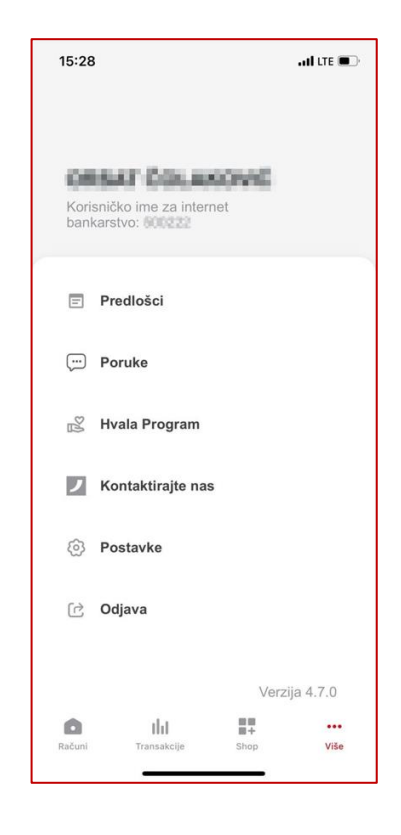

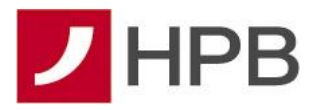

# <span id="page-36-0"></span>**11.1. Predlošci**

Lista predložaka je korisna funkcionalnost ako imate ponavljajuća plaćanja prema istim primateljima. Lista predložaka sadrži popis fizičkih ili pravnih osoba s detaljima plaćanja koje ste spremili kako bi olakšali i ubrzali postupak ponavljajućih plaćanja. Na listu predložaka je moguće:

- 1. **Dodati novi predložak** odaberite opciju  $\left(\frac{+}{+}\right)$  u donjem desnom kutu te unesite željene podatke. Nakon unosa podataka, odaberite opciju "**Spremi**" i novi predložak je dodan na listu.
- 2. **Obrisati predložak** otvorite bilo koji predložak i u gornjem desnom kutu odaberite opciju za brisanje  $(\Box)$
- 3. **Izmijeniti ili ažurirati predložak** otvorite bilo koji predložak i u gornjem desnom kutu odaberite opciju za izmjenu (

#### <span id="page-36-1"></span>**11.2. Poruke**

Pretinac poruka služi za iniciranje i zaprimanje poruka banke. Pristupiti mu možete na dva načina:

1. Preko ikone na početnom ekranu odmah nakon prijave u aplikaciju

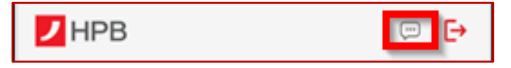

2. Preko opcije "**Više**" u izborniku i odabirom opcije **Poruke**

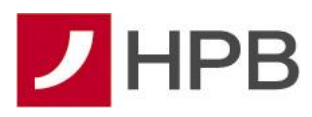

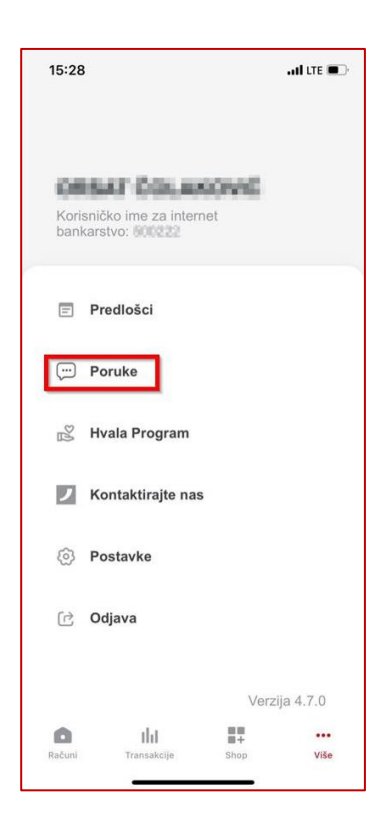

Unos poruke radi se na način da se odabere + ikona u donjem desnom kutu koja otvara prazan obrazac za unos poruke. Prvo je potrebno odabrati temu upita s padajućeg izbornika, dok je ručno potrebno unijeti naslov poruke te tekst iste. Ako su sva tri spomenuta polja unesena, poruka se šalje u banku odabirom opcije "Pošalji" u gornjem desnom kutu ekrana:

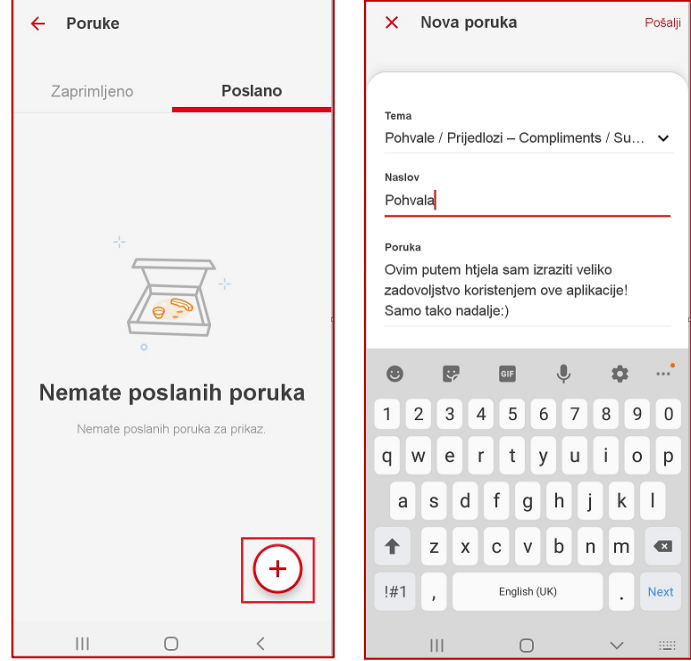

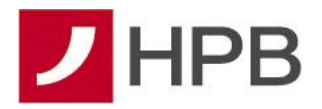

Ako korisnik ima barem jednu poslanu ili zaprimljenu poruku, otvaranjem opcije **Poruke**  prikazuju se dvije kartice – **Zaprimljeno** i **Poslano.** Zaprimljene poruke su sve poruke koje je banka poslala korisniku, a poslane su poruke inicirane od strane klijenta banci. Korisnik u svakom trenutku može i odgovoriti na poruku preko opcije **ODGOVORI:**

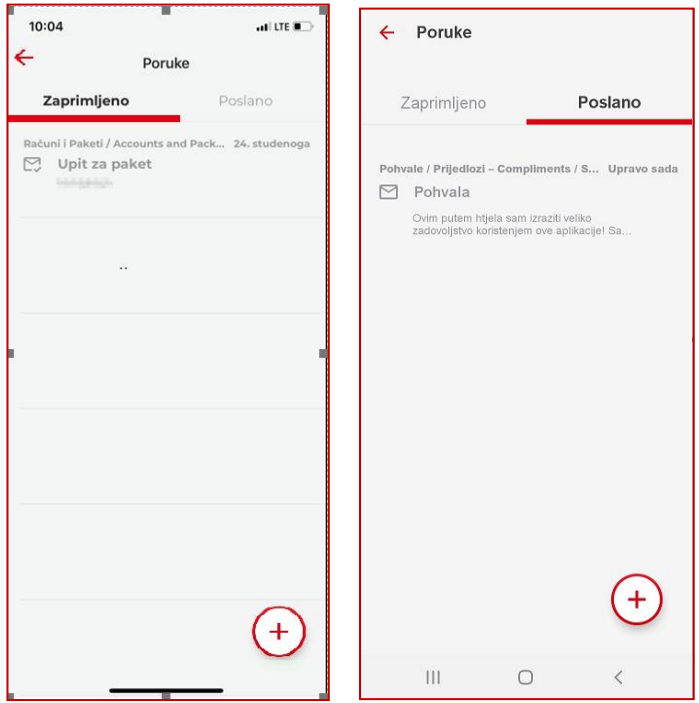

Poruke koje nisu pročitane od strane korisnika usluge će biti prikazane s podebljanim naslovom kako bi korisnik mogao lakše razlikovati nepročitane od pročitanih poruka te će same ikone sadržavati notifikaciju o broju novih poruka koje nisu pročitane.

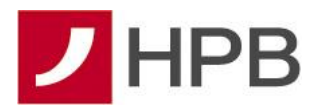

### <span id="page-39-0"></span>**11.3. Hvala Program**

HVALA je program ostvarivanja popusta putem kojeg Hrvatska poštanska banka nagrađuje svoje klijente za korištenje proizvoda i usluga Banke i svoju zahvalu daje u obliku bodova iz navedenog programa. Bodovi se zbrajaju i pretvaraju u eure nakon čega se, po završetku mjeseca, automatski umanjuje naknada po Orange paketu tekućeg računa. Sudjelovanje u programu HVALA je potpuno besplatno.

Odabirom opcije Hvala Program, otvara se ekran s više informacija o programu ili prikazom bodova, ovisno o uslugama koje koristite, ako ste već sudionik ovog programa.

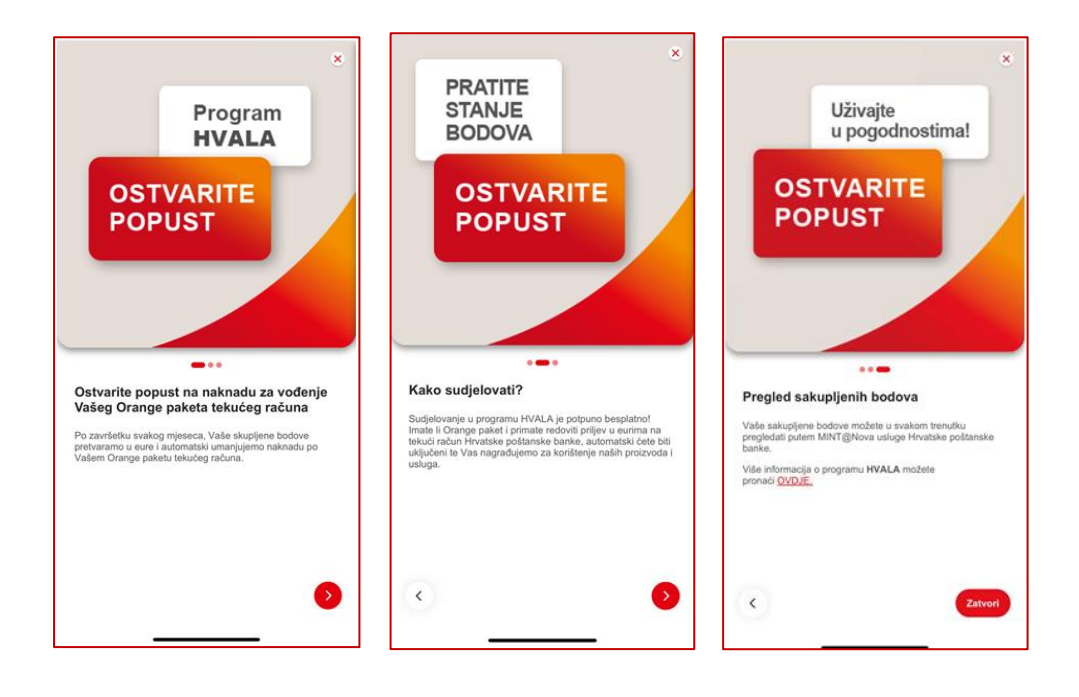

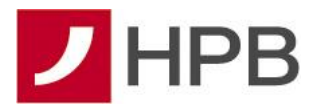

### <span id="page-40-0"></span>**11.4. Kontaktirajte nas**

Opcija služi za prikaz najbitnijih kontakt podataka Banke kao što su adresa, internetska stranica, kontakt mail te brojevi za pozivni centar. Na ovom pregledu možete vidjeti i trenutnu verziju aplikacije.

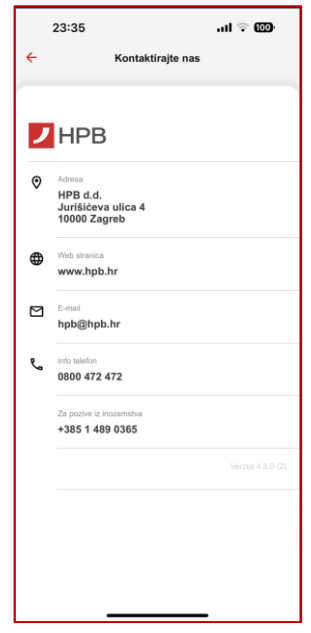

### <span id="page-40-1"></span>**11.5. Postavke**

Postavke aplikacije se nalaze unutar opcije "Više" u izborniku, a nude mogućnosti personalizacije aplikacije i promjena određenih postavki na zahtjev korisnika. Trenutno, "**Postavke**" sadrže sljedeće četiri opcije:

- 1. **Promjenu jezika aplikacije** hrvatski ili engleski
- 2. **Omogućavanje/onemogućavanje biometrijske funkcionalnosti**
- 3. **Promjenu PIN-a za ulazak u aplikaciji i autorizaciju naloga**
- 4. **Upravljanje opcijom Obavijesti**

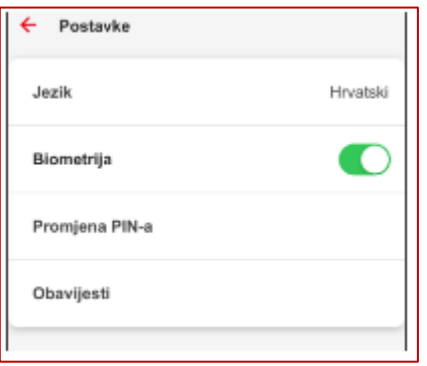

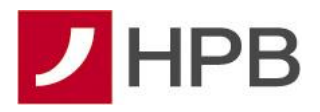

### **11.5.1. Jezik**

<span id="page-41-0"></span>Aplikacija nudi mogućnost rada s dva jezika – hrvatski i engleski. Inicijalni jezik aplikacije se može odabrati prilikom registracije u aplikaciju a u postavkama se može izmijeniti. Promjena jezika zahtjeva ponovno pokretanje aplikacije na što ćete biti upozoreni.

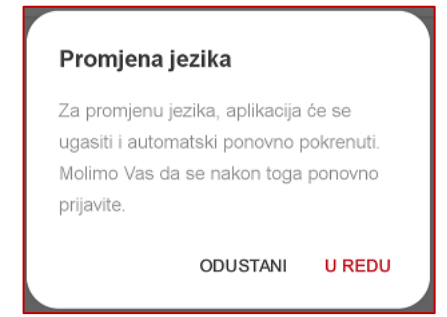

#### <span id="page-41-1"></span>**11.5.2. Promjena PIN-a**

Promjena PIN-a se vrlo lako može odraditi kroz postavke aplikacije. Da bi promijenili PIN za ulazak u aplikaciju i autorizaciju naloga, potrebno je odabrati opciju "**Promjena PIN-a**". Prvo je potrebno unijeti stari PIN a zatim novi. Novi PIN je potrebno još jednom potvrditi nakon čega je postupak promjene završen.

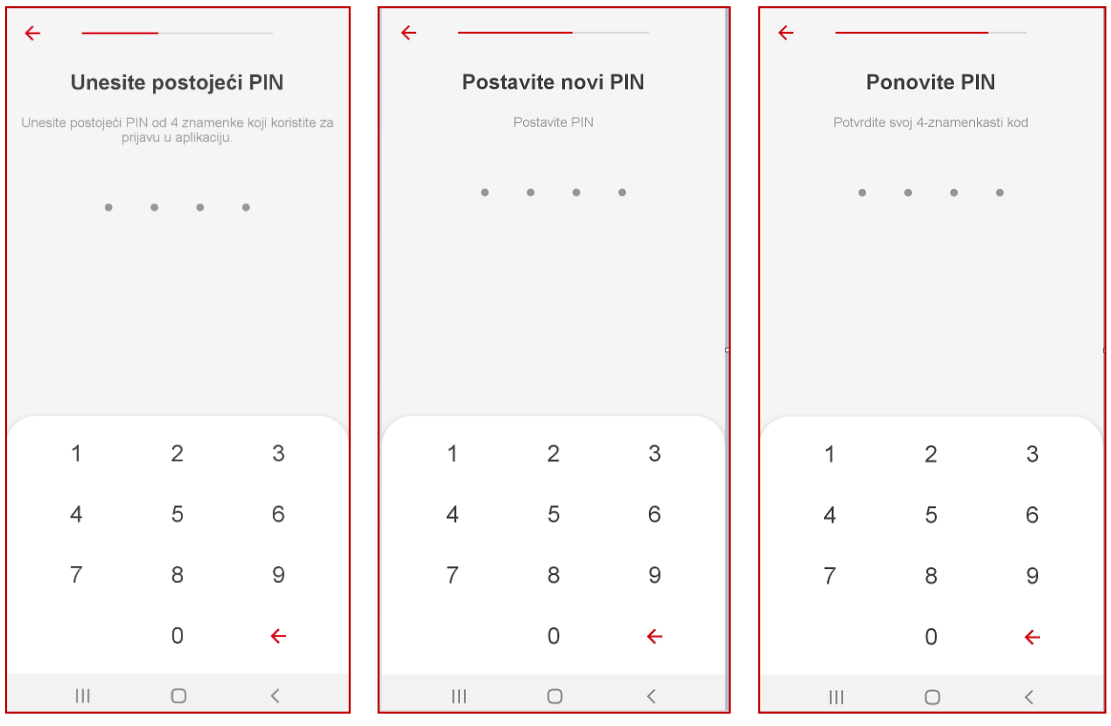

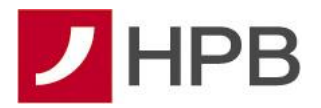

Promjena PIN-a nije moguća dok je uključena biometrijska funkcionalnost. Ako koristite biometrijska obilježja za prijavu u aplikaciju i želite promijeniti PIN, preduvjet je onemogućavanje opcije "**Biometrija**" te nakon toga možete promijeniti PIN. Biometrijska funkcionalnost se nakon promjene PIN-a može ponovno aktivirati.

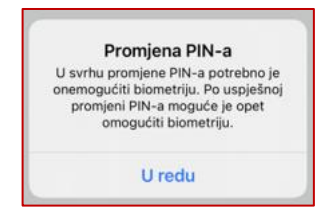

#### <span id="page-42-0"></span>**11.5.3. Biometrijska funkcionalnost**

Ako prilikom registracije niste aktivirali biometrijsku funkcionalnost, možete to naknadno napraviti kroz postavke aplikacije. Isto vrijedi i u obrnutom slučaju ako je želite onemogućiti. Jednostavno odaberete opciju za omogućavanje odnosno onemogućavanje biometrijske funkcionalnosti te navedenu akciju potvrdite Vašim PIN-om.

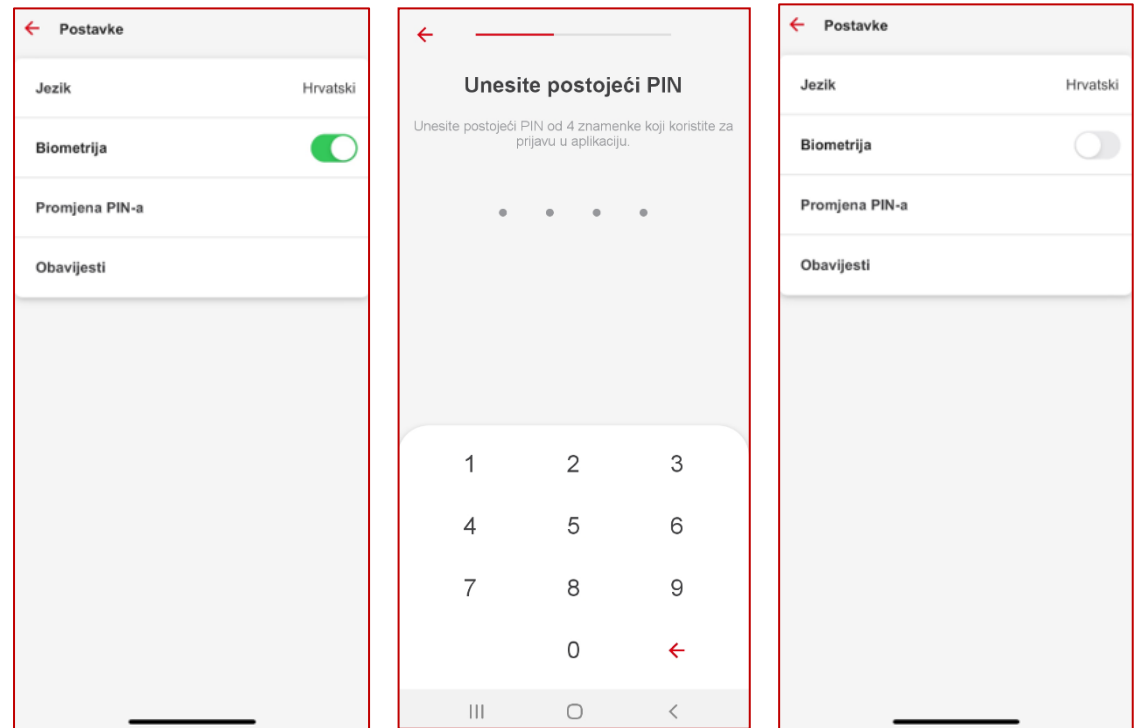

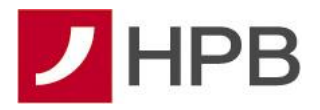

### **11.5.4. Obavijesti**

<span id="page-43-0"></span>Funkcionalnost "**Obavijesti"** omogućava vam primitak automatskih obavijesti, eng. *push notifications*, po promjeni stanja računa i kartičnoj autorizaciji.

Nakon promjene stanja vašeg transakcijskog računa, odnosno, uplate ili isplate s računa te autorizacije vašom karticom, na mobilnom uređaju ćete primiti automatsku obavijest o vrsti transakcije. Odabirom automatske obavijesti i prijavom u aplikaciju, prikazat će vam se detalji transakcije za koju ste primili automatsku obavijest.

Automatske obavijesti su unaprijed omogućene. Upravljanje automatskim obavijestima i izbor automatskih obavijesti koje želite primati, omogućeno je u postavkama opcije "Obavijesti".

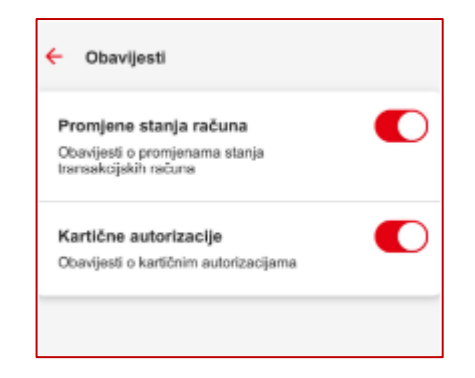

### <span id="page-43-1"></span>**11.6. Odjava**

Za završetak rada s mobilnim bankarstvom, odaberite opciju "**Odjava**". Na taj ćete način završiti rad s aplikacijom te će se za ponovno korištenje biti potrebno ponovno prijaviti PINom/biometrijom. Opcija za odjavu se nalazi i na početnom ekranu u gornjem desnom kutu s pregledom proizvoda.

Da bi Vam olakšali brzi povratak u aplikaciju ako je odjava ipak bila nepotrebna, na sljedeće ekranu odabirom opcije "**Idi na prijavu**" možete se brzo i jednostavno opet vratiti u aplikaciju:

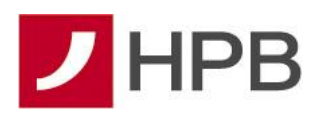

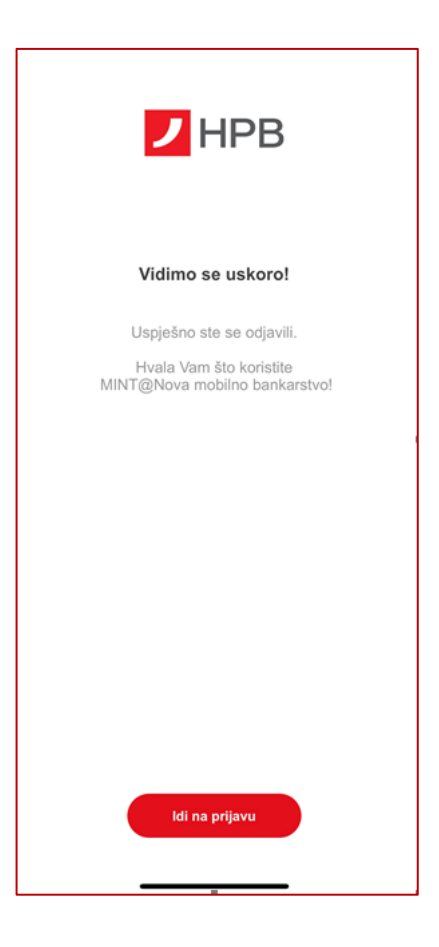